## **brother.**

Opsætning af maskinen

Opsætning af<br>maskinen

Windows

Windows ® Parallel

Windows 5<br>Z ® 4.0 Parallel

g<br>DSD

®

**Før du kan bruge maskinen, skal du opsætte hardwaren og installere softwaren. Sørg for at læse denne hurtige installationsanvisning, som indeholder de relevante instruktioner til opsætning og installation.**

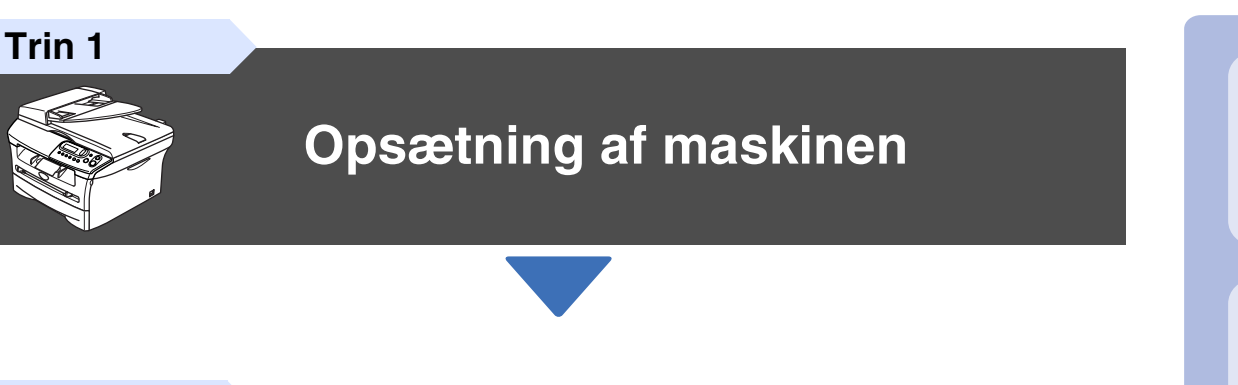

**Trin 2**

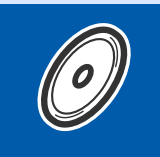

 $\epsilon$ 

**[Installere driverne og softwaren](#page-11-0)**

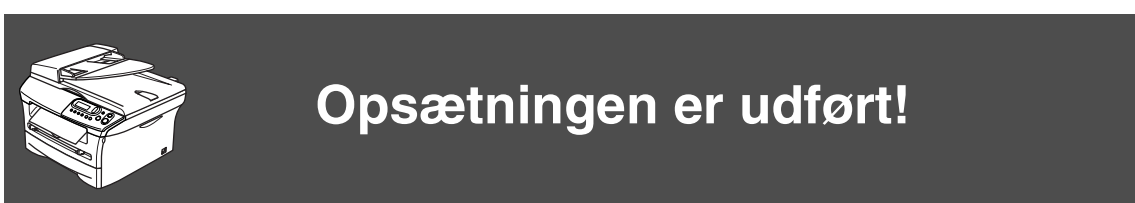

Anbring denne "Hurtige installationsvejledning" og den medfølgende cd-rom på et passende sted, så du altid har dem ved hånden.

Macintosh

g<br>DSD

®

Windows Windows<sup>®</sup><br>Trådløst netværk<br>(ekstraudstyr) Trådløst netværk (ekstraudstyr)

Installere driverne og softwaren

nstallere driverne og softwaren

## **Sikkerhedsforanstaltninger**

## **Sådan bruges maskinen sikkert**

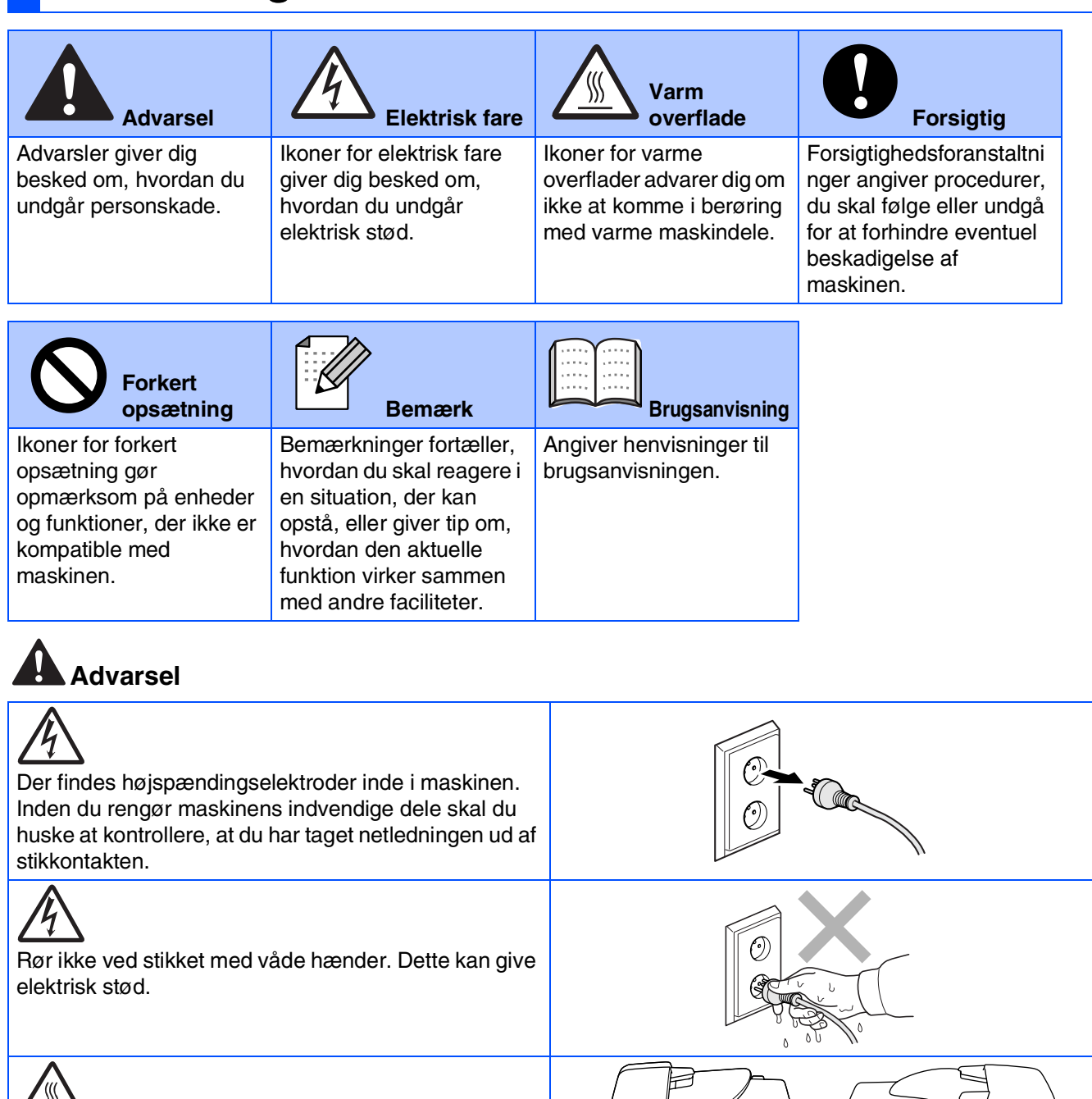

 $\sqrt{m}$ Efter brug af maskinen kan visse interne dele være meget VARME!

Hvis du vil være sikker på at undgå personskade, skal du passe på ikke at placere dine fingre på områder vist i illustrationen.

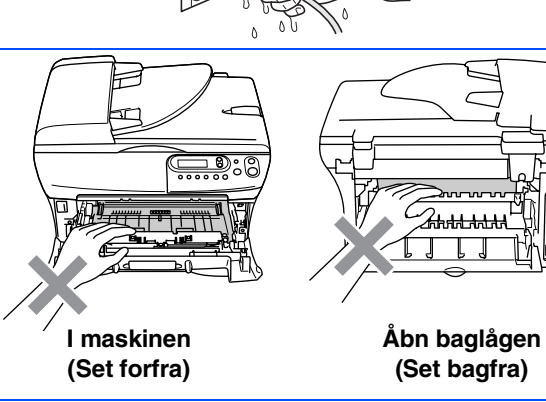

徆

Fikseringsenheden er markeret med en forsigtighedslabel. Du skal ikke fjerne eller ødelægge labelen.

## 0

Du skal ikke bruge en støvsuger til opsamling af spildt toner. Dette kan forårsage at tonerstøvet antændes i støvsugeren, hvilket muligvis kan starte en brand. Det anbefales, at du regelmæssigt rengør for tonerstøv med en tør, fnugfri klud og bortskaffer kluden i henhold til lokale regulativer.

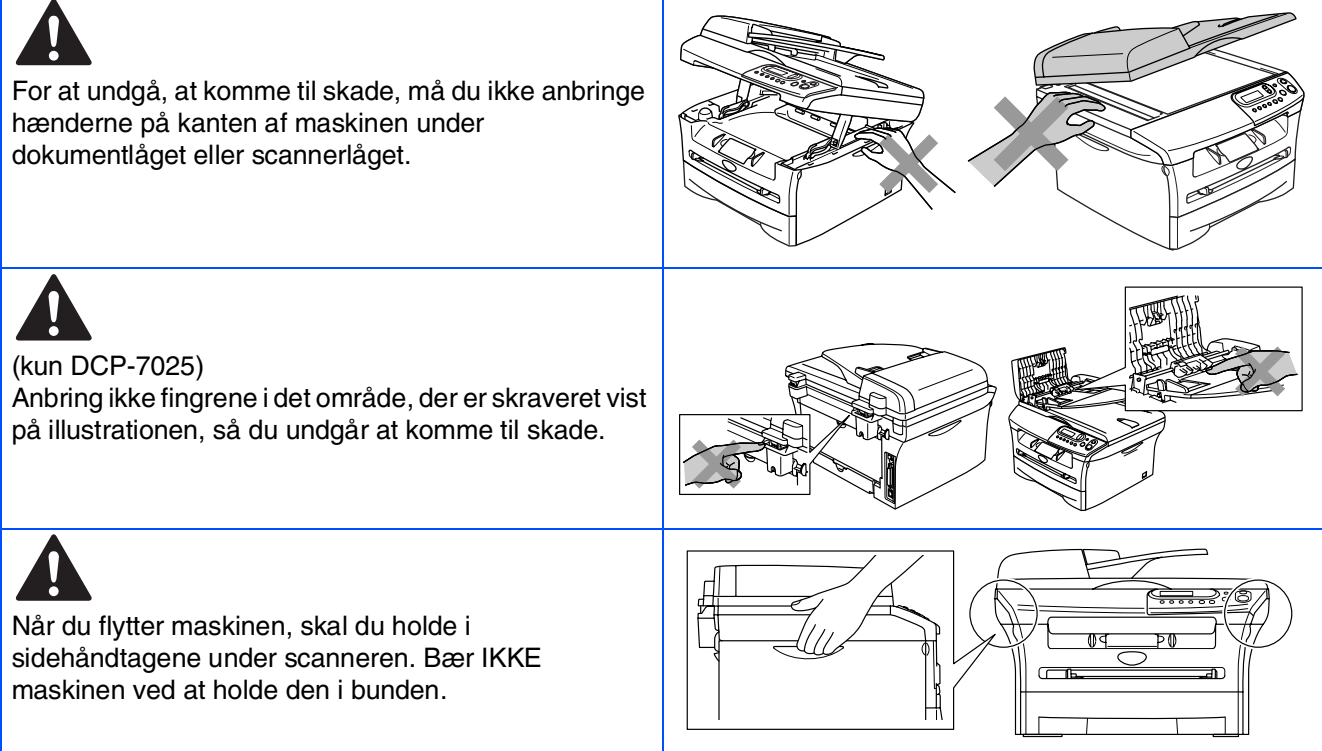

## **Advarsel**

Dette produkt skal installeres i nærheden af en stikkontakt med nem adgang. Hvis der opstår en nødsituation, skal du trække netstikket ud at stikkontakten for at afbryde strømmen helt.

## **Regulativer**

## brother

EC overensstemmelseserklæring under R & TTE Direktivet

#### Producent

Brother Industries, Ltd. 15-1. Naeshiro-cho. Mizuho-ku. Nagoya 467-8561, Japan

#### Produktionsanlæg

Brother Corporation (Asia) Ltd.,<br>Brother Buji Nan Ling Factory, Gold Garden Ind., Nan Ling Village, Buji, Rong Gang, Shenzhen, China

#### Erklærer hermed at:

Produktheskrivelse : Laserprinter : DCP-7010, DCP-7025 Produktnavn

Er i overensstemmelse med forskrifterne i direktiverne: Lavspændingsdirektivet 72/23/EØF (og ændringer i 93/68/EØF) og elektromagnetdirektivet 89/336/EØF (og ændringerne i 91/263/EØF, 92/31/EØF og 93/68/EØF).

#### Gældende harmoniserede standarder:

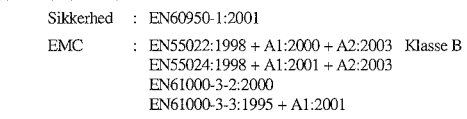

#### Året for første påhæftning af CE-mærket : 2004

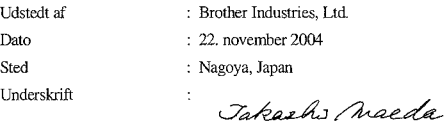

Takashi Maeda  ${\tt Leder}$ Kvalitetsstyringsteam<br>Kvalitetsstyringsafdeling Informations- og dokumentvirksomhed

#### **IEC 60825-1-specifikation (kun modeller 220 til 240 volt)**

Denne maskine er et Klasse 1-laserprodukt som defineret i IEC 60825-1 specifikationerne. Den viste mærkat er påsat i de lande, hvor det er påkrævet.

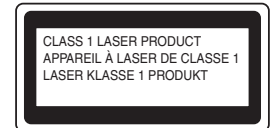

Denne maskine indeholder en Klasse 3B Laserdiode, som udsender usynligt laserlys i scannerenheden. Scannerenheden må under ingen omstændigheder åbnes.

### Advarsel

Udførelse af andre kontrol- og justeringsprocedurer end dem, der er angivet i denne brugsanvisning, kan resultere i eksponering til farlig stråling.

> Bølgelængde: 770 - 810 nm Klasse 3B

#### **Intern laserstråling**  $\mathsf{dt}$ : 5 mW

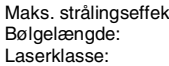

**Advarsel**

#### **VIGTIGT – For din sikkerhed**

For at sikre sikker drift skal det medfølgende trebenede stik kun sættes i en trebens standardstikdåse, som er korrekt jordforbundet via det almindelige ledningsnet.

Hvis du bruger forlængerledninger sammen med denne maskine, skal de have trebenede stik og være korrekt jordforbundet. Forlængerledninger med forkert wireføring kan forårsage personskade og skade på udstyret.

Det faktum, at udstyret fungerer tilfredsstillende, betyder ikke, at strømmen er jordforbundet, og at installationen er helt sikker. For din egen sikkerheds skyld bør du kontakte en kvalificeret elektriker, hvis du er i tvivl om hvorvidt strømmen er effektivt jordforbundet.

#### **Frakobling af enhed**

Denne maskine skal installeres i nærheden af en stikkontakt med nem adgang. Hvis der opstår en nødsituation, skal du trække netstikket ud at stikkontakten for at afbryde strømmen helt.

#### **Radiointerferens (kun 220-240V modellen)**

Dette maskine overholder EN55022 (CISPR Publication 22)/Class B. Inden du tager dette produkt i brug skal du kontrollere, at du bruger følgende interfacekabler.

- 1. Et afskærmet parallelkabel med parsnoede ledere, som er markeret "IEEE 1284-kompatibelt".
- 2. Et USB-kabel.

Kablet må ikke være længere end 2,0 m.

#### **Erklæring om overholdelse af ENERGY STAR®**

Formålet med International ENERGY STAR®-programmet er at fremme udviklingen og udbredelsen af energibesparende kontorudstyr. Som en ENERGY STAR®-partner har Brother Industries, Ltd. fastslået, at dette produkt opfylder ENERGY STAR®-retningslinjerne for energibesparelse.

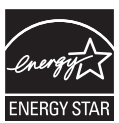

# ■ **Kom godt i gang**

## **Pakkeliste**

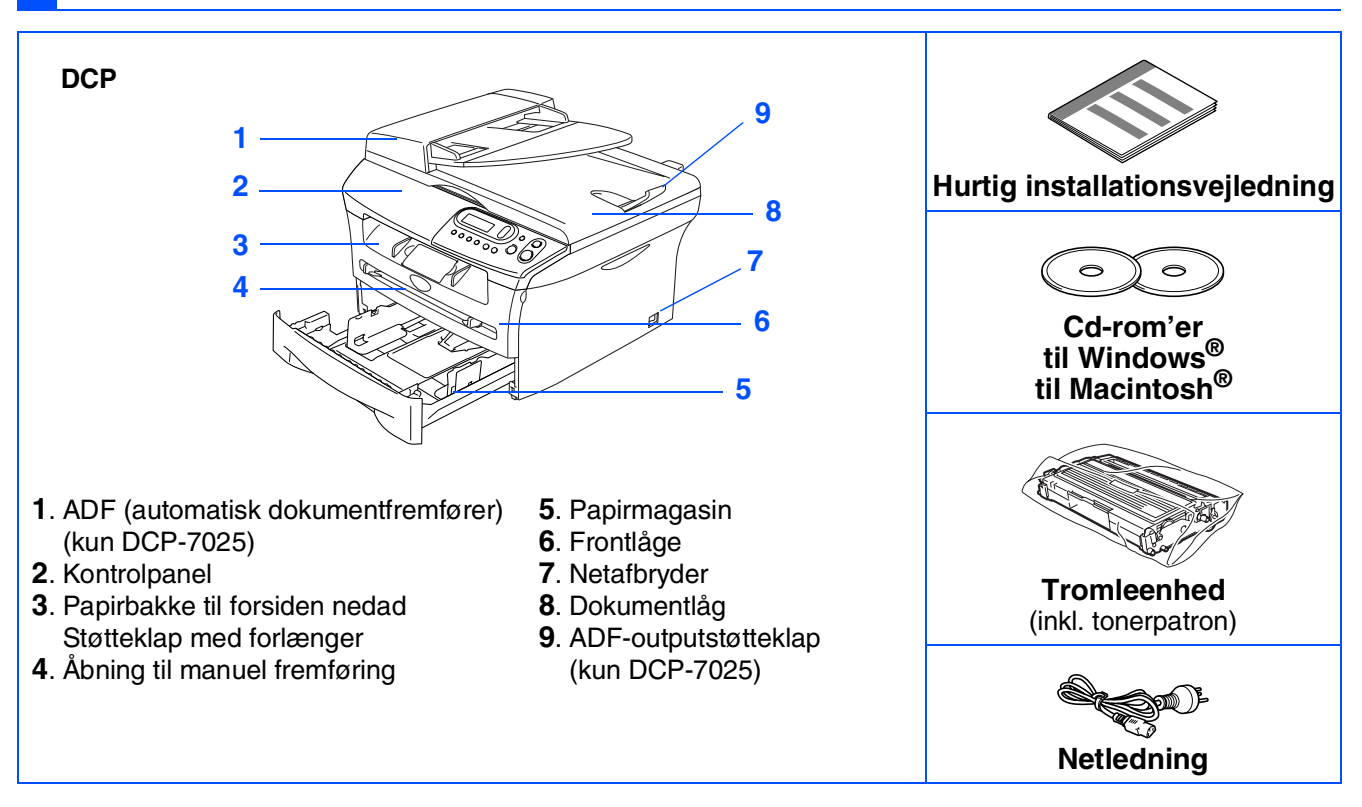

Komponenterne kan variere fra det ene land til det andet. Gem al emballage og kassen.

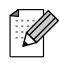

*Interfacekablet er ikke standardtilbehør. Køb det interfacekabel, som passer til det interface, du vil anvende (Parallel eller USB).*

■ *USB-interfacekabel* 

*Sørg for at anvende et USB 2.0 interfacekabel, der har en længde på højst 2,0 m. Tilslut ikke USB-kablet til en hub uden strømforsyning eller et Mac®-tastatur. Hvis du bruger et USB-kabel, skal du sørge for at tilslutte det til computerens USB-port og ikke til en USB-port på et tastatur eller til en hub uden strømforsyning.*

■ *Parallelt interfacekabel* 

*Sørg for at anvende et parallelt interfacekabel, der har en længde på højst 2,0 m. Brug et afskærmet interfacekabel, som er IEEE 1284-kompatibelt.*

## **Kontrolpanel**

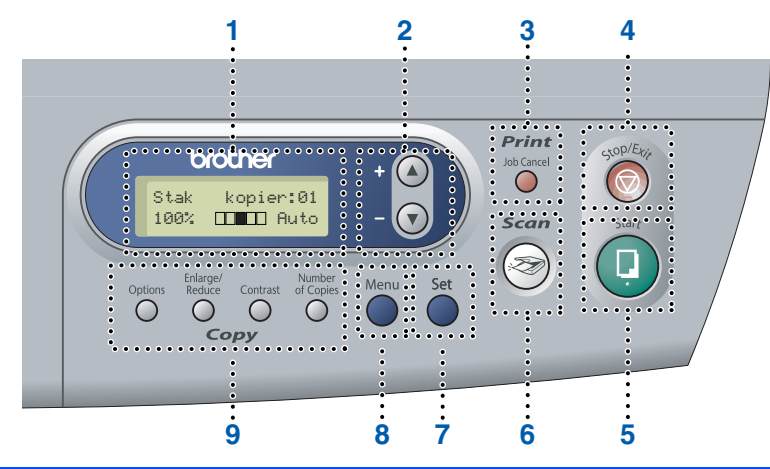

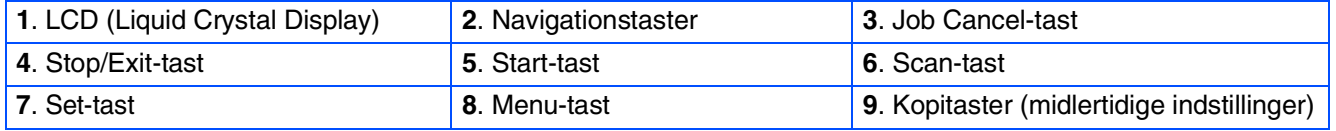

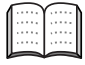

*Du kan finde yderligere oplysninger i Kapitel 1 "Oversigt over kontrolpanel" i brugsanvisningen.*

#### **[Opsætning af maskinen](#page-7-0) Trin 1**

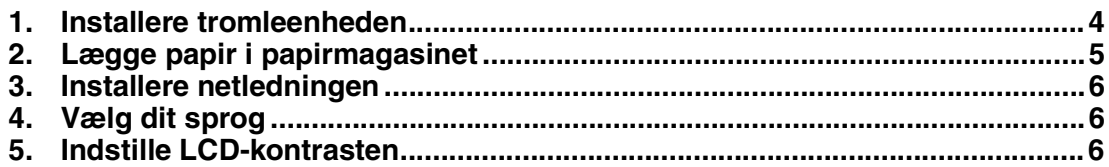

#### **[Installere driverne og softwaren](#page-11-0) Trin 2**

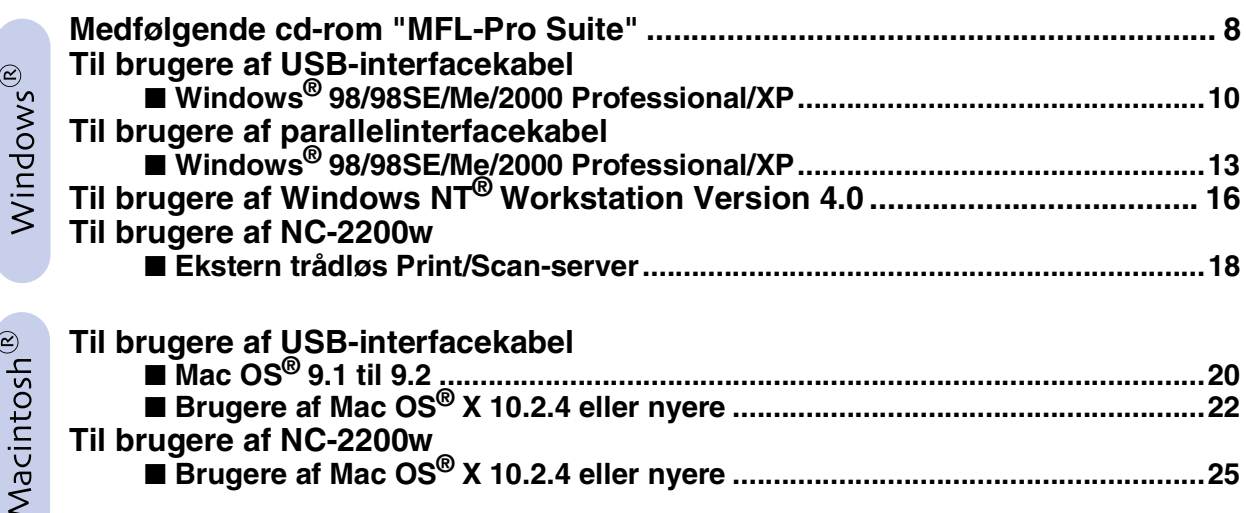

## ■ **Ekstraudstyr og forbrugsstoffer**

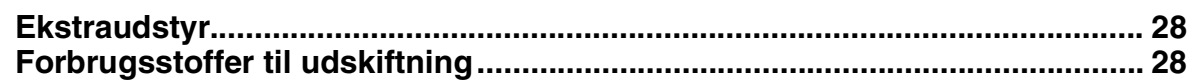

### **Opsætning af maskinen Trin 1**

<span id="page-7-1"></span><span id="page-7-0"></span>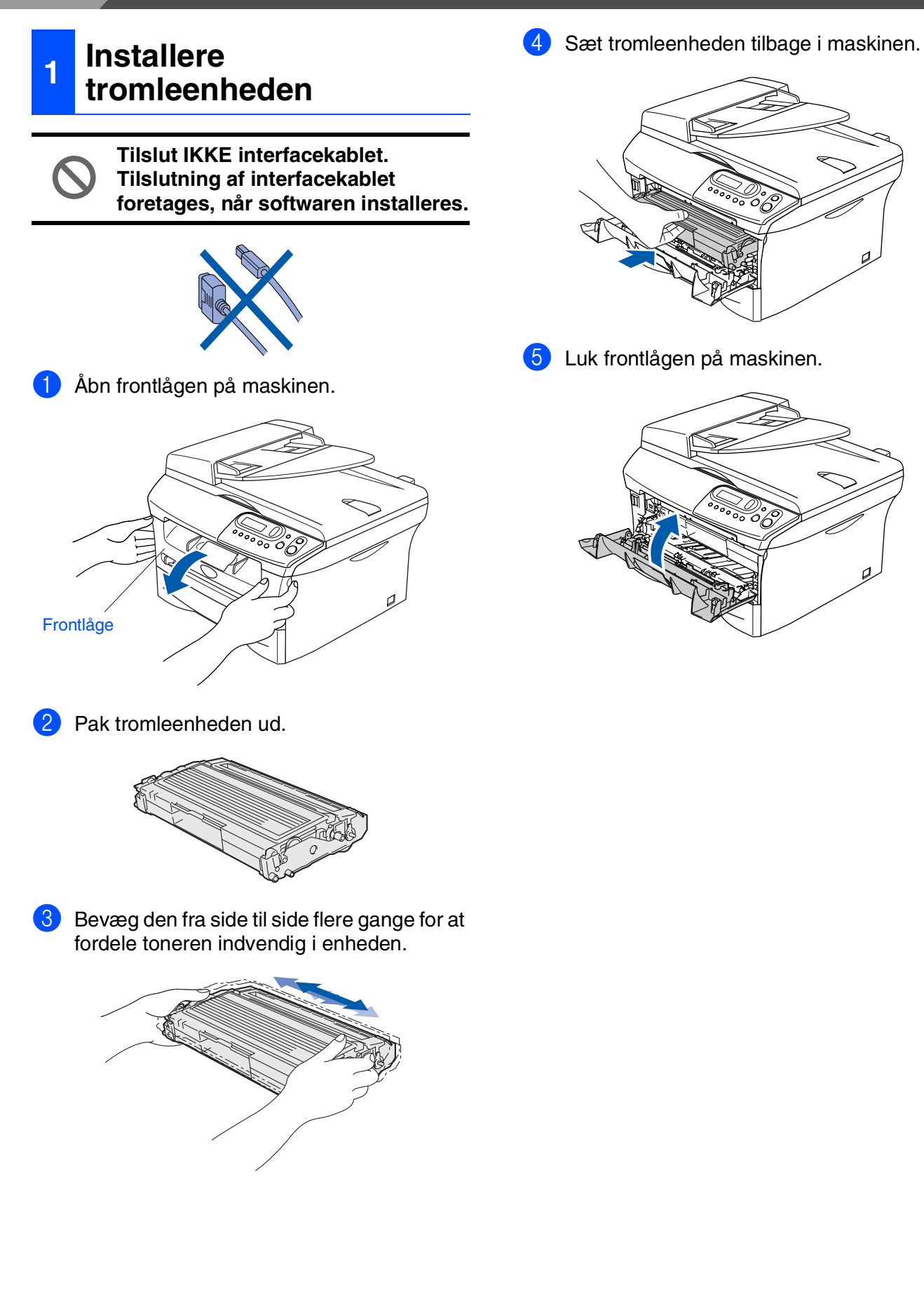

## **<sup>2</sup> Lægge papir i papirmagasinet**

1 Tag papirmagasinet helt ud af maskinen.

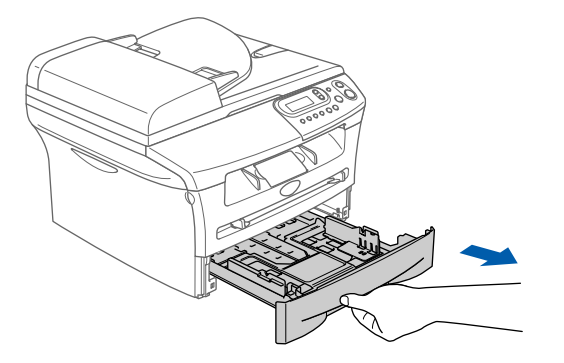

2 Tryk på udløserhåndtaget til papirstyret, og lad det glide på plads, så det passer til papirbredden. Check, at styrene sidder fast i åbningerne.

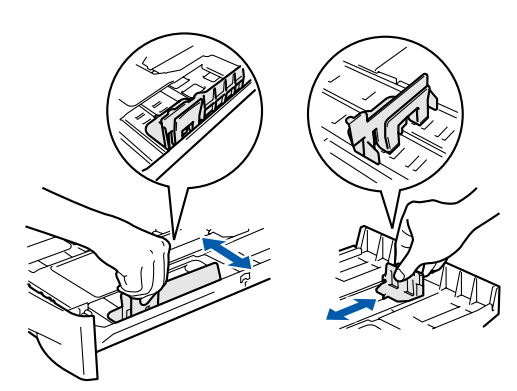

<sup>3</sup> Luft papirstakken godt for at undgå papirstop og fremføringsfejl.

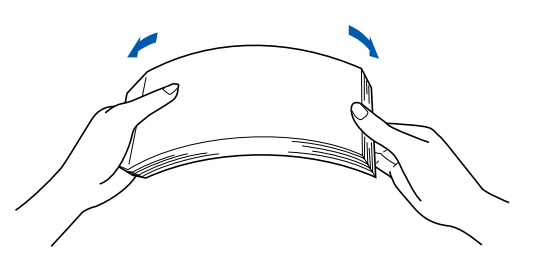

<span id="page-8-0"></span>4 Læg papir i papirmagasinet. Check at papiret ligger fladt i magasinet og er under maksimumpapirmærket.

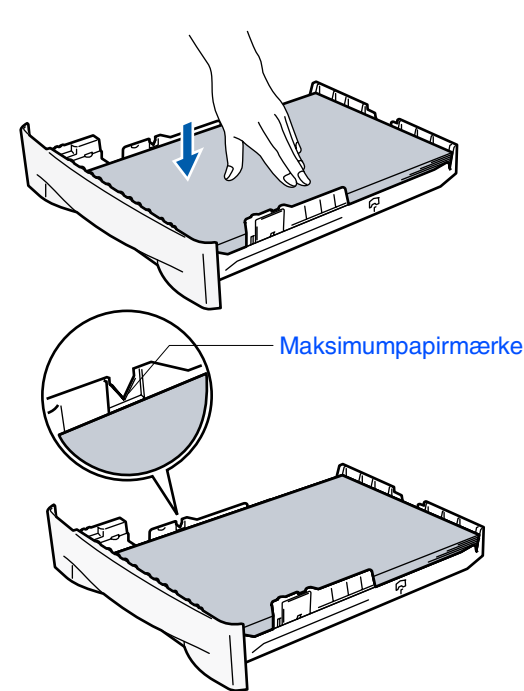

5 Sæt papirmagasinet helt tilbage i maskinen og fold papirbakkestøtteklappen ud, før du bruger maskinen.

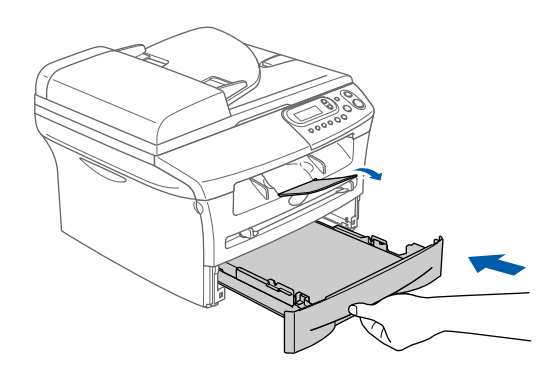

*Du kan finde yderligere oplysninger om specifikationerne for understøttet papir i kapitel 1 "Om papir" i brugsanvisningen.*

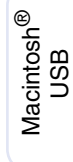

Macintosh Macintosh<sup>®</sup><br>Trådløst netværk<br>(ekstraudstyr) Trådløst netværk (ekstraudstyr)

#### **Opsætning af maskinen Trin 1**

#### <span id="page-9-2"></span><span id="page-9-1"></span><span id="page-9-0"></span>**3 Installere netledningen 4 Vælg dit sprog** 1 Når du har tændt på netafbryderen, viser **Parallel- eller USB-kablet må ikke**  LCD'et: **tilsluttes endnu.** Select Language Press Set Key 1 Kontroller, at der er slukket for strømmen. Tilslut netledningen til maskinen. Tryk på **Set**. **2** Tryk på  $\bullet$  eller  $\bullet$  for at vælge dit sprog, og tryk på **Set**. English? ▲ Yes ▲ No  $\overline{\circ}$ **3** Hvis dit sprog er valgt, skal du trykke  $\Omega$  (Ja). *Hvis du har angivet det forkerte sprog, kan du ændre det via maskinens kontrolpanelmenu. (Du kan finde yderligere oplysninger i kapitel*  Sæt netledningen i et stik. *6 "Sådan ændrer du LCD-sproget" i*  Tænd kontakten. *brugsanvisningen.)* **5 Indstille LCD-kontrasten** Du kan ændre kontrasten for at få LCD'et til at blive lysere eller mørkere. **1** Tryk på Menu og  $\bullet$  eller  $\bullet$  for at vælge 1.Gen opsætning. Tryk på **Set**. 2 Tryk på  $\bullet$  eller  $\bullet$  for at vælge 5.LCD Kontrast. Gen opsætning 5.LCD Kontrast Tryk på **Set**. **3** Tryk på  $\triangle$  eller  $\triangledown$  for at vælge Lys eller Mørk. Tryk på **Set**. 4 Tryk på **Stop/Exit**.

Opsætning af<br>maskinen Opsætning af maskinen

Windows® Parallel

Windows

g<br>DSD

®

Windows ® 4.0 Parallel

5<br>Z

Windows Windows<sup>®</sup><br>Trådløst netværk<br>(ekstraudstyr) Trådløst netværk (ekstraudstyr)

> Macintosh g<br>DSD

®

Macintosh Macintosh<sup>®</sup><br>Trådløst netværk<br>(ekstraudstyr) Trådløst netværk (ekstraudstyr)

**Fortsæt til trin 2, Installere driverne og softwaren**

#### **Installere driverne og softwaren**  $\mathbf{m}$  2

## <span id="page-11-1"></span><span id="page-11-0"></span>**Medfølgende cd-rom "MFL-Pro Suite"**

Cd-rom'en indeholder følgende punkter:

### Windows®

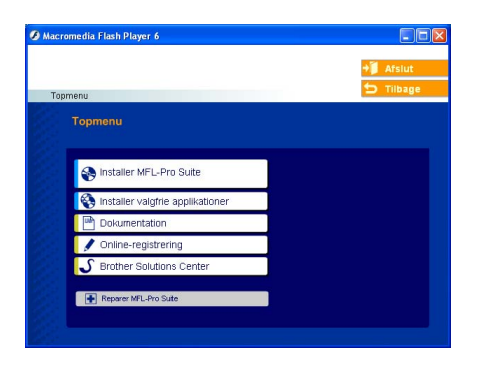

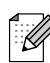

*MFL-Pro Suite indeholder printerdriver, scannerdriver, ScanSoft*® *PaperPort*® *9.0SE, ScanSoft*® *OmniPage*® *og True Type*® *skrifttyper.*

*PaperPort*® *9.0SE er et dokumenthåndteringsprogram til visning af indscannede dokumenter. ScanSoftt*® *OmniPage*®*, der er integreret I PaperPortt*® *9.0SE, er et OCR-program, som konverterer et billede til tekst og sætter det ind i dit standard tekstbehandlingsprogram.*

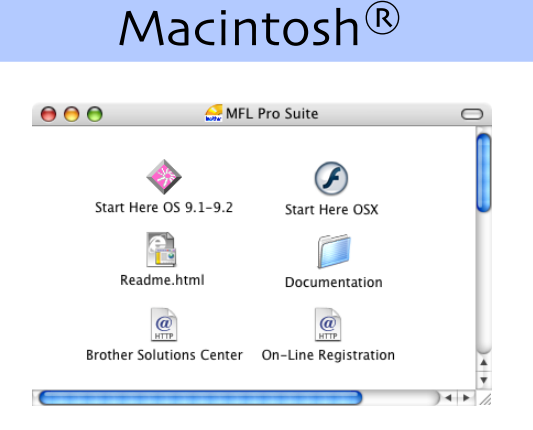

*\* <sup>1</sup> Brugsanvisningen på cd-rom'en indeholder brugsanvisning for softwarefunktioner, der er tilgængelige, når man er tilsluttet en computer (for eksempel udskrivning og scanning).*

**Installer MFL-Pro Suite** Du kan installere MFL-Pro Suite og multifunktionsdrivere.

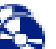

**Installer valgfrie applikationer** Du kan installere ekstra MFL-Pro Suitesoftwarehjælpeprogrammer.

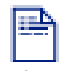

**Dokumentation**\* 1

Få vist brugsanvisning og anden dokumentation i PDF-format (fremvisningsprogram inkluderet).

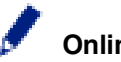

#### **Online-registrering**

Du bliver ført til websiden Brother Product Registration Web Page til hurtig registrering af din maskine.

## **Brother Solutions Center**

Brother-kontaktoplysninger og -webstedlinks med de seneste nyheder og support-oplysninger.

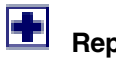

#### **Reparer MFL-Pro Suite**

Hvis du oplever fejl under installationen af MFL-Pro Suite, kan du bruge denne funktion til automatisk at reparere og geninstallere softwaren.

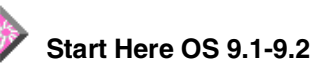

Du kan installere printerdriveren, scannerdriveren og Presto!® PageManager® til Mac OS® 9.1 - 9.2.

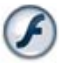

#### **Start Here OSX**

Du kan installere printerdriveren, scannerdriveren og Presto!® PageManager® til Mac OS® 10.2.4 eller nyere.

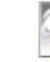

#### **Readme.html**

Du kan få vigtig information og fejlfindingstip.

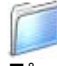

**Documentation**\* 1

Få vist brugsanvisning og anden dokumentation i PDF-format.

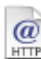

#### **Brother Solutions Center**

Du kan få adgang til Brother Solutions Center, et websted, der indeholder information om dit Brotherprodukt inkl. Ofte stillede spørgsmål (FAQs), brugsanvisninger, driveropdateringer og tip til brug af maskinen.

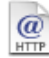

#### **On-Line Registration**

Du bliver ført til websiden Brother Product Registration Web Page til hurtig registrering af din maskine.

Følg instruktionerne på denne side for dit operativsystem og interfacekabel. De nyeste drivere og den bedste løsning på dit problem eller spørgsmål finder du ved at gå til Brother Solutions Center direkte fra driveren eller ved at gå til **<http://solutions.brother.com>**

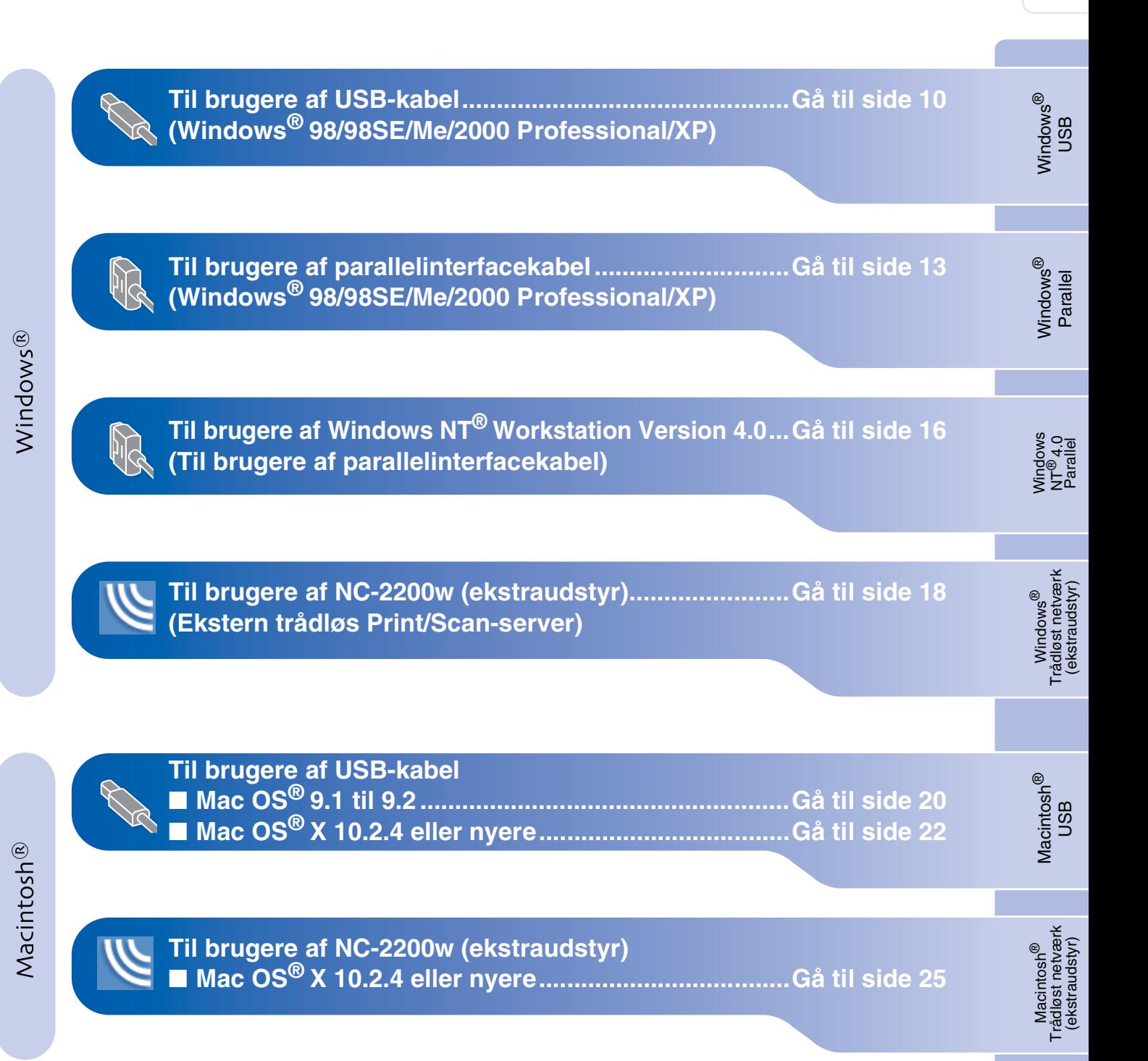

### <span id="page-13-2"></span><span id="page-13-1"></span><span id="page-13-0"></span>**Til brugere af USB-interfacekabel (Windows® 98/98SE/Me/2000 Professional/XP)**

#### **Sørg for, at du har udført instruktionerne fra trin 1 ["Opsætning af maskinen](#page-7-0)" på [sider 4 - 6.](#page-7-0)**

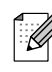

*Luk alle åbne programmer før du installerer MFL-Pro Suite.*

1 Tag netledningen ud af stikkontakten, og afbryd forbindelsen til din computer, hvis du allerede har forbundet dem med et interfacekabel.

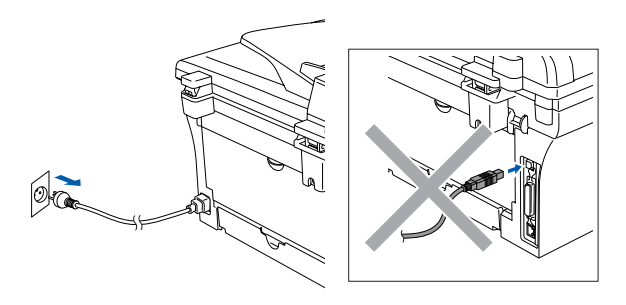

- 2 Tænd computeren. (For Windows® 2000 Professional/XP skal du logge på med administratorettigheder.)
- **3** Sæt den medfølgende cd-rom til Windows<sup>®</sup> i cd-rom-drevet. Hvis du får vist skærmbilledet med modelnavnet, skal du vælge din maskine. Hvis du får vist sprogskærmbilledet, skal du vælge dit sprog.

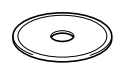

4 Cd-rom-hovedmenuen vises. Klik på **Installer MFL-Pro Suite**.

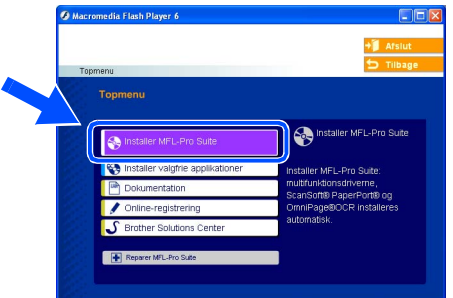

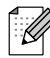

*Hvis dette vindue ikke vises, skal du bruge Windows® Stifinder til at køre programmet setup.exe fra rodmappen på Brother cd-rom'en.*

5 Når du har læst og godkendt licensaftalen til ScanSoft® PaperPort® 9.0SE, skal du klikke på **Ja**.

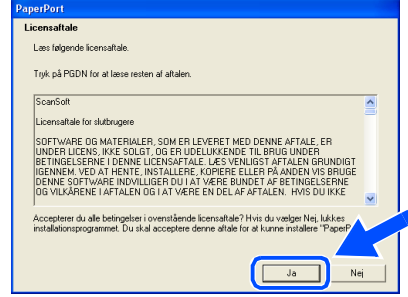

- 6 Installationen af PaperPort® 9.0SE starter automatisk og efterfølges af installationen af MFL-Pro Suite.
- 7 Når vinduet med Brother MFL-Pro Suite Software Licensaftale vises, skal du læse aftalen og derefter klikke på **Ja**, hvis du er enig i betingelserne.

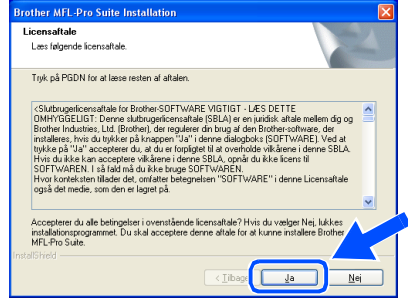

8 Vælg **Lokalforbindelse**, og klik derefter på **Næste**.

Installationen vil fortsætte.

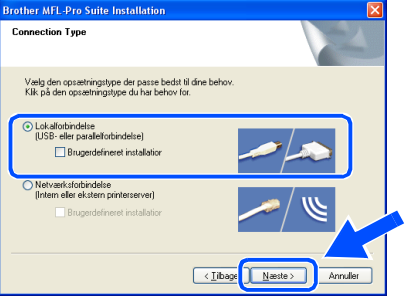

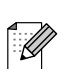

*(kun DCP-7025)*

*Hvis du vil installere PS-driveren (Brother's BR-Script Driver), skal du vælge Brugerdefineret installation og derefter følge instruktionerne på skærmen. Når skærmen Vælg komponenter vises, skal du markere PS-printerdriver, og derefter fortsætte med at følge instruktionerne på skærmen.*

9 Når dette skærmbillede vises, skal du forbinde USB-kablet til din pc, og derefter forbinde det til maskinen.

(For Windows® XP)

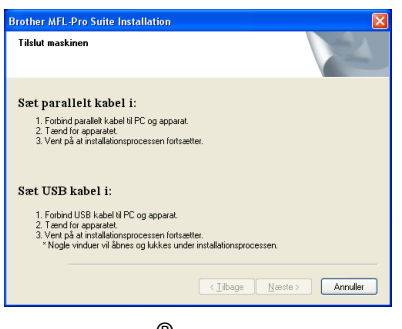

(For Windows® 98/98SE/Me/2000)

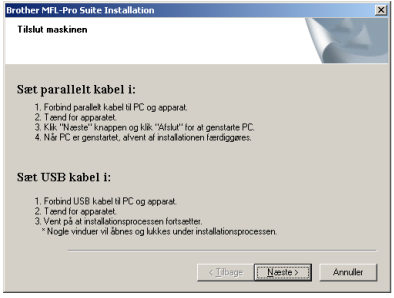

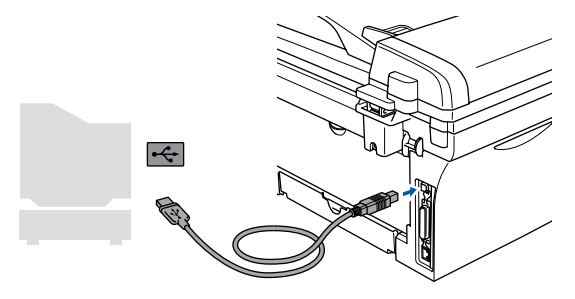

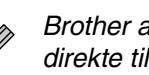

*Brother anbefaler, at maskinen tilsluttes direkte til computeren.*

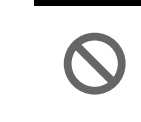

**Du må IKKE forbinde maskinen til en USB-port på et tastatur eller en USB-hub uden strømforsyning.** 

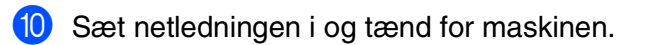

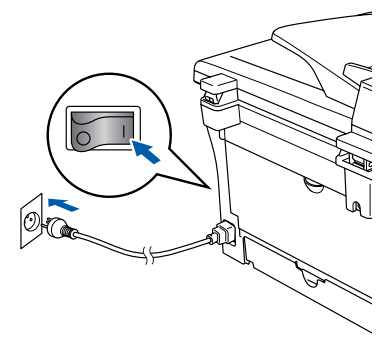

Det varer nogle få sekunder, før installationsskærmbilledet vises. Installationen af Brother-driverne starter automatisk. Skærmbillederne vises ét ad gangen. Det varer et par sekunder, inden alle skærmbillederne vises.

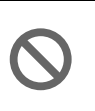

**Prøv IKKE at annullere et skærmbillede under denne installation.**

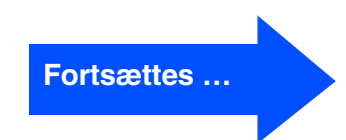

### **Til brugere af USB-interfacekabel (Windows® 98/98SE/Me/2000 Professional/XP)**

A Når skærmbilledet til onlineregistrering vises, skal du foretage dine valg og følge instruktionerne på skærmen.

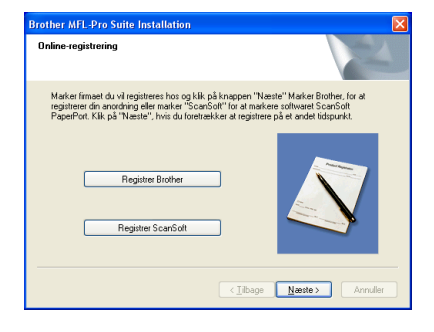

**B** Klik på Udfør for at genstarte computeren. (Efter at du har genstartet computeren skal du for Windows® 2000 Professional/XP logge på med administratorettigheder.)

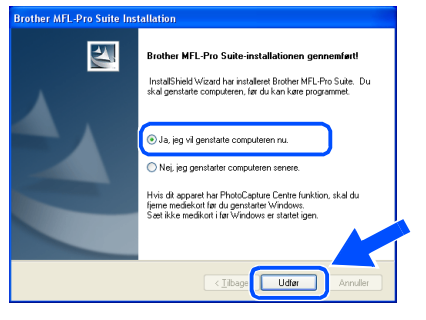

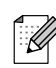

*Hvis installationen ikke er lykkedes, skal du forsøge igen vha. Reparer MFL-Pro Suite fra cd-rom-hovedmenuen. Vælg Reparer MFL-Pro Suite og følg instruktionerne på skærmen.*

**MFL-Pro Suite, Brother-printerdriveren og scannerdriveren er installeret, og installationen er nu færdig.**

### <span id="page-16-2"></span><span id="page-16-1"></span><span id="page-16-0"></span>**Til brugere af parallelinterfacekabel (Windows® 98/98SE/Me/2000 Professional/XP)**

### **Sørg for, at du har udført instruktionerne fra trin 1 "[Opsætning af maskinen"](#page-7-0) på [sider 4 - 6.](#page-7-0)**

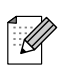

*Luk alle åbne programmer før du installerer MFL-Pro Suite.*

1 Tag netledningen ud af stikkontakten, og afbryd forbindelsen til din computer, hvis du allerede har forbundet dem med et interfacekabel.

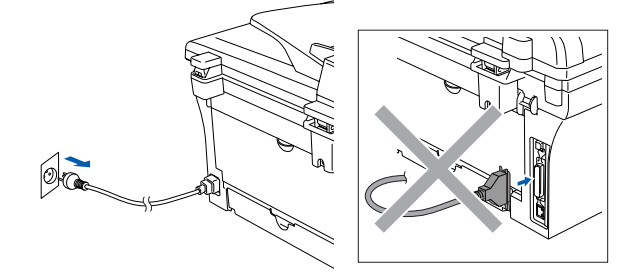

- Tænd computeren. (For Windows® 2000 Professional/XP skal du logge på med administratorettigheder.)
- 3 Sæt den medfølgende cd-rom til Windows® i cd-rom-drevet. Hvis du får vist skærmbilledet med modelnavnet, skal du vælge din maskine. Hvis du får vist sprogskærmbilledet, skal du vælge dit sprog.

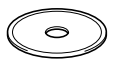

Cd-rom-hovedmenuen vises. Klik på **Installer MFL-Pro Suite**.

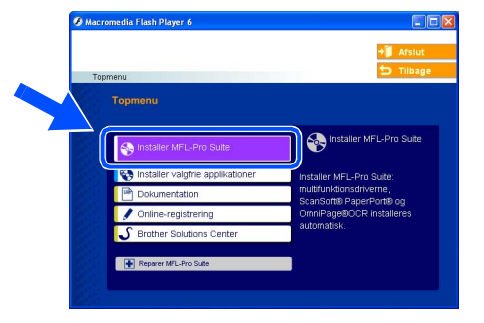

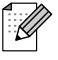

*Hvis dette vindue ikke vises, skal du bruge Windows® Stifinder til at køre programmet setup.exe fra rodmappen på Brother cd-rom'en.*

5 Når du har læst og godkendt licensaftalen til ScanSoft® PaperPort® 9.0SE, skal du klikke på **Ja**.

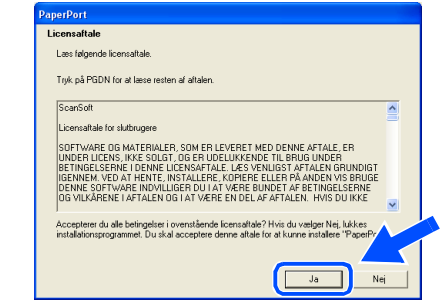

- Installationen af PaperPort<sup>®</sup> 9.0SE starter automatisk og efterfølges af installationen af MFL-Pro Suite.
- 7 Når vinduet med Brother MFL-Pro Suite Software Licensaftale vises, skal du læse aftalen og derefter klikke på **Ja**, hvis du er enig i betingelserne.

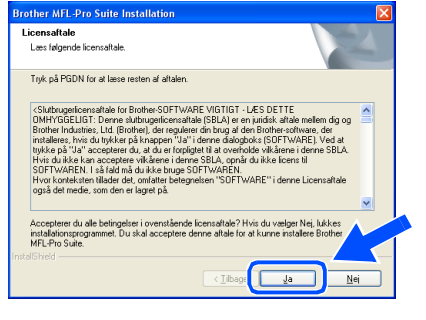

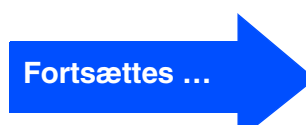

Installere driverne og softwaren

nstallere driverne og softwarer

### **Til brugere af parallelinterfacekabel (Windows® 98/98SE/Me/2000 Professional/XP)**

#### 8 Vælg **Lokalforbindelse**, og klik derefter på **Næste**.

Installationen vil fortsætte.

*(kun DCP-7025)*

 $\mathbb Z$ 

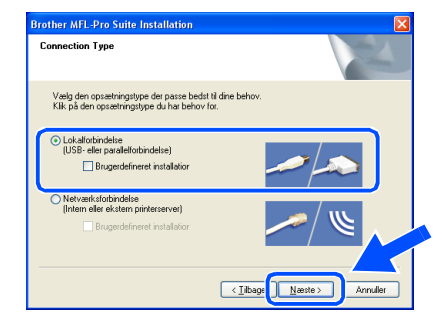

*Hvis du vil installere PS-driveren (Brother's BR-Script Driver), skal du vælge Brugerdefineret installation og derefter følge instruktionerne på skærmen. Når skærmen Vælg komponenter vises, skal du markere PS-printerdriver, og derefter fortsætte med at følge instruktionerne på skærmen.*

9 Når dette skærmbillede vises, skal du forbinde parallelinterfacekablet til din pc, og derefter forbinde det til maskinen.

(For Windows® XP)

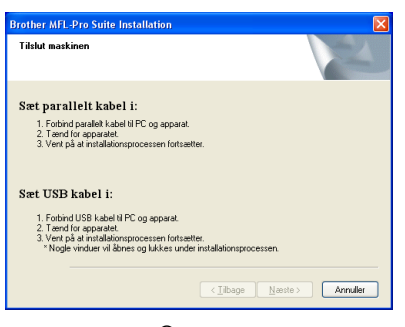

(For Windows® 98/98SE/Me/2000)

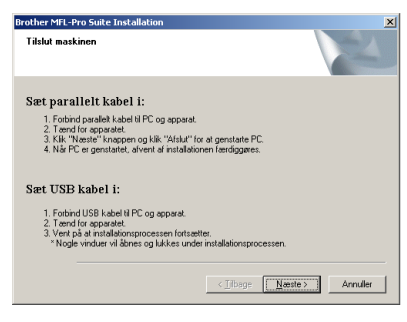

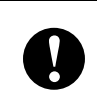

**Sæt IKKE nedledningen tilbage inden tilslutningen af parallelinterfacekablet. Maskinen kan blive beskadiget.**

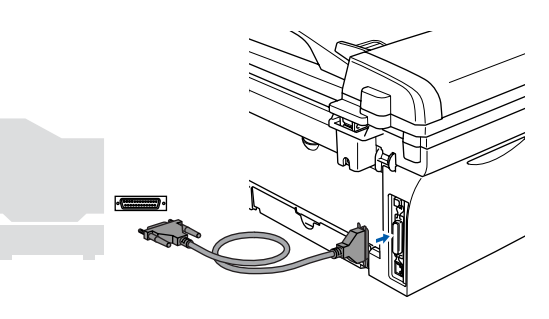

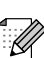

*Brother anbefaler, at maskinen tilsluttes direkte til computeren.*

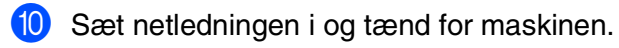

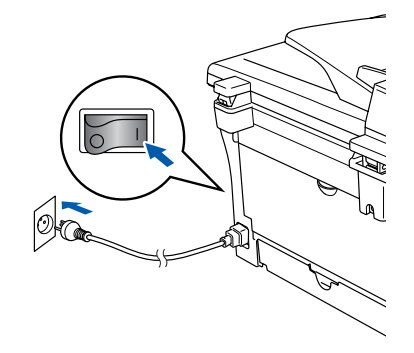

Windows® Parallel

nstallere driverne og softwaren Installere driverne og softwaren

**1** Windows<sup>®</sup> 98/98SE/Me/2000 Professionalbrugere skal klikke på **Næste**.

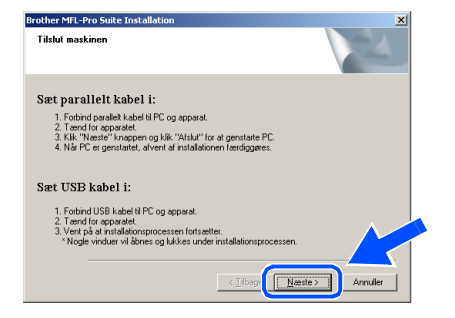

Windows® XP-brugere skal vente et øjeblik, da installationen af Brother-driverne starter automatisk. Skærmbillederne vises et ad gangen.

**Prøv IKKE at annullere et skærmbillede under denne installation.**

**12** Når skærmbilledet til onlineregistrering vises, skal du foretage dine valg og følge instruktionerne på skærmen.

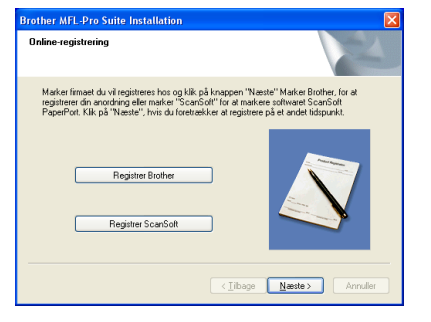

Når følgende skærmbillede vises, skal du klikke på **Udfør** og vente, mens pc'en genstarter Windows® og fortsætter med installationen.

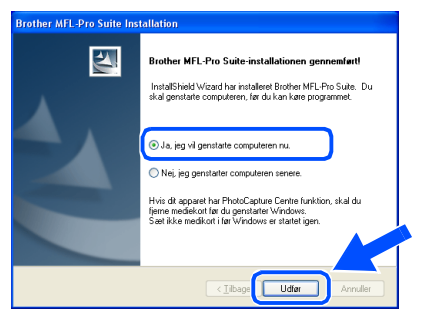

<sup>(2)</sup> Når computeren genstartes, starter installationen af Brother-driverne automatisk. Følg instruktionerne på skærmen.

(For Windows® 2000 Professional/XP skal du logge på med administratorettigheder.)

**15** Windows<sup>®</sup> 2000 Professional-brugere: Hvis dialogboksene **Digital signatur blev ikke fundet** vises, skal du klikke på **Ja** for at installere driveren.

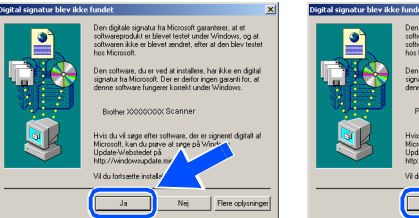

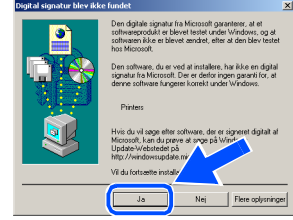

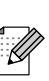

 $OK!$ 

*Hvis installationen ikke er lykkedes, skal du forsøge igen vha. Reparer MFL-Pro Suite fra cd-rom-hovedmenuen. Vælg Reparer MFL-Pro Suite og følg* 

*instruktionerne på skærmen.*

**MFL-Pro Suite, printerdriveren og scannerdriveren er installeret, og installationen er nu færdig.**

## <span id="page-19-1"></span><span id="page-19-0"></span>**Til brugere af Windows NT® Workstation Version 4.0**

#### **Sørg for, at du har udført instruktionerne fra trin 1 ["Opsætning af maskinen](#page-7-0)" på [sider 4 - 6.](#page-7-0)**

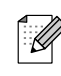

*Luk alle åbne programmer før du installerer MFL-Pro Suite.*

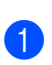

1 Tænd computeren. Du skal være logget på med administratorrettigheder.

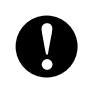

**Sæt IKKE nedledningen tilbage inden tilslutningen af parallelinterfacekablet. Maskinen kan blive beskadiget.**

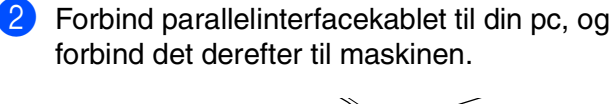

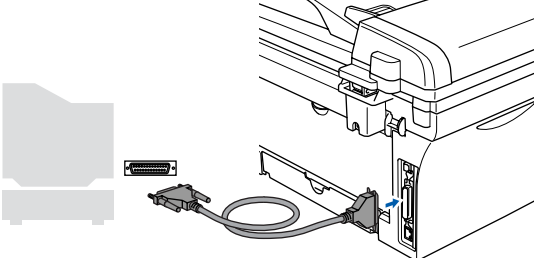

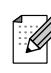

*Brother anbefaler, at maskinen tilsluttes direkte til computeren.*

**3** Sæt netledningen i og tænd for maskinen.

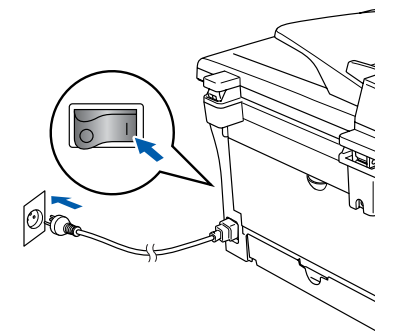

4 Sæt den medfølgende cd-rom til Windows<sup>®</sup> i cd-rom-drevet. Hvis du får vist skærmbilledet med modelnavnet, skal du vælge din maskine. Hvis du får vist sprogskærmbilledet, skal du vælge dit sprog.

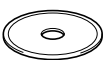

5 Cd-rom-hovedmenuen vises. Klik på **Installer MFL-Pro Suite**.

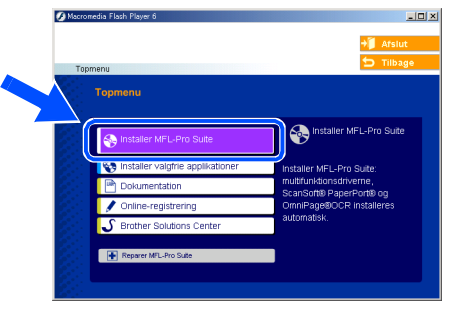

*Hvis dette vindue ikke vises, skal du bruge Windows® Stifinder til at køre programmet setup.exe fra rodmappen på Brother cd-rom'en.*

6 Når du har læst og godkendt licensaftalen til ScanSoft® PaperPort® 9.0SE, skal du klikke på **Ja**.

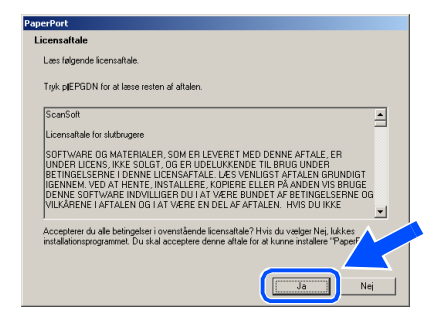

- **7** Installationen af PaperPort<sup>®</sup> 9.0SE starter automatisk og efterfølges af installationen af MFL-Pro Suite.
	- 8 Når vinduet med Brother MFL-Pro Suite Software Licensaftale vises, skal du læse aftalen og derefter klikke på **Ja**, hvis du er enig i betingelserne.

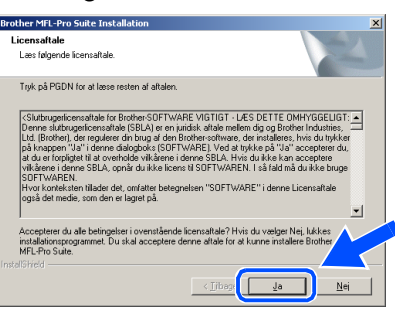

9 Vælg **Lokalforbindelse**, og klik derefter på **Næste**.

Installationen vil fortsætte.

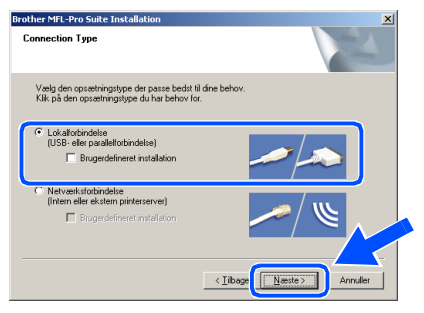

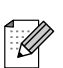

*(kun DCP-7025)*

*Hvis du vil installere PS-driveren (Brother's BR-Script Driver), skal du vælge Brugerdefineret installation og derefter følge instruktionerne på skærmen. Når skærmen Vælg komponenter vises, skal du markere PS-printerdriver, og derefter fortsætte med at følge instruktionerne på skærmen.*

0 Når skærmbilledet til onlineregistrering vises, skal du foretage dine valg og følge instruktionerne på skærmen.

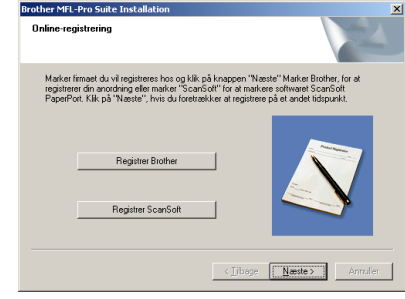

**11** Når det følgende skærmbillede vises, skal du klikke på **Udfør** og vente, da pc'en genstarter Windows og fortsætter med installationen.

(Du skal være logget på med administratorrettigheder.)

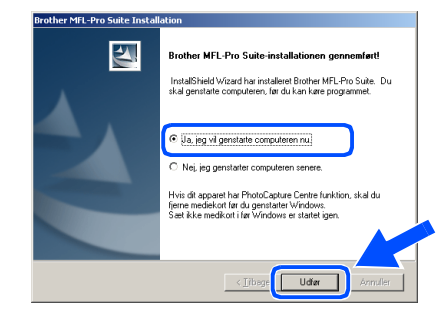

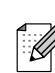

*Hvis installationen ikke er lykkedes, skal du forsøge igen vha. Reparer MFL-Pro Suite fra cd-rom-hovedmenuen. Vælg Reparer MFL-Pro Suite og følg instruktionerne på skærmen.*

 $OKI$ **MFL-Pro Suite, printerdriveren og scannerdriveren er installeret, og installationen er nu færdig.**

Parallel

### <span id="page-21-2"></span><span id="page-21-1"></span><span id="page-21-0"></span>**Til brugere af NC-2200w (ekstern trådløs Print/Scan-server)**

#### **Sørg for, at du har udført instruktionerne fra trin 1 ["Opsætning af maskinen](#page-7-0)" på [sider 4 - 6.](#page-7-0)**

- 1 Inden installationen skal du læse den hurtige installationsanvisning for den eksterne trådløse Print/Scan-server NC-2200w og følge instruktionerne.
- 2 Hvis du bruger Personal Firewall-software, skal denne afbrydes. Når du er sikker på, at du kan udskrive, kan du genstarte din Personal Firewall-software. Luk alle åbne programmer, før du installerer MFL-Pro Suite.

**3** Sæt netledningen i og tænd for maskinen.

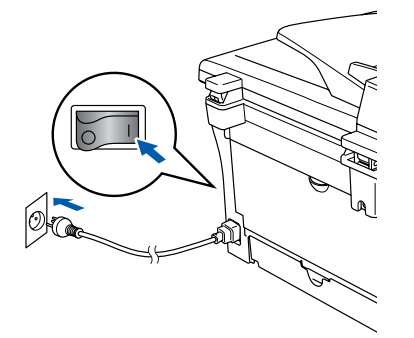

- Tænd computeren. (For Windows® 2000 Professional/XP/ Windows NT $^{\circledR}$  4.0 skal du logge på med administratorettigheder.)
- 5 Sæt den medfølgende cd-rom til Windows® i cd-rom-drevet. Hvis du får vist skærmbilledet med modelnavnet, skal du vælge din maskine. Hvis du får vist sprogskærmbilledet, skal du vælge dit sprog.

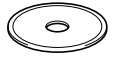

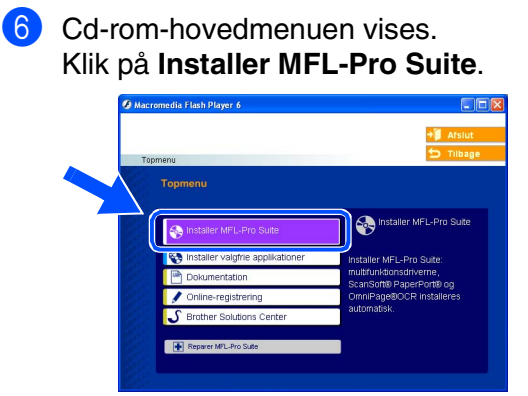

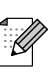

*Hvis dette vindue ikke vises, skal du bruge Windows® Stifinder til at køre programmet setup.exe fra rodmappen på Brother cd-rom'en.*

7 Når du har læst og godkendt licensaftalen til ScanSoft® PaperPort® 9.0SE, skal du klikke på **Ja**.

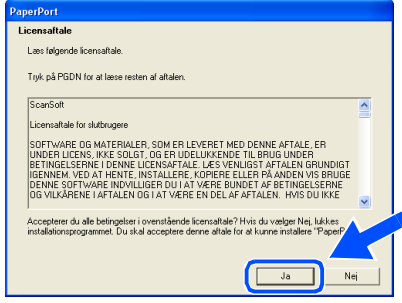

- Installationen af PaperPort<sup>®</sup> 9.0SE starter automatisk og efterfølges af installationen af MFL-Pro Suite.
- **9** Når vinduet med Brother MFL-Pro Suite Software Licensaftale vises, skal du læse aftalen og derefter klikke på **Ja**, hvis du er enig i betingelserne.

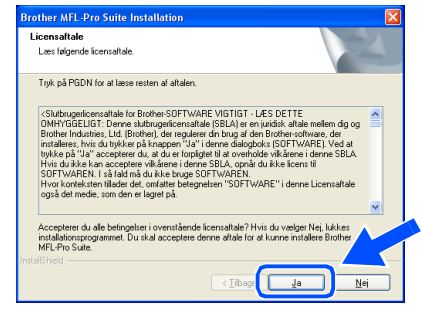

nstallere driverne og softwaren

Windows ® Trådløst netværk (ekstraudstyr)

Hvis maskinen endnu ikke er konfigureret til brug på dit netværk, vises vinduet **Konfigurér IP adresse**. Indtast de oplysningerne om IP-adressen, der er relevante for dit netværk ved at følge instruktionerne på skærmen.

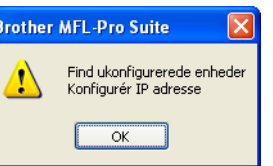

Når skærmbilledet til onlineregistrering vises, skal du foretage dine valg og følge instruktionerne på skærmen.

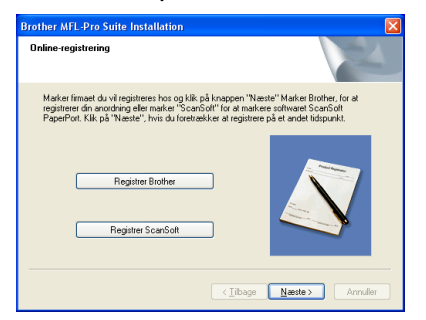

<sup>14</sup> Når det følgende skærmbillede vises, skal du klikke på **Udfør** og vente, da pc'en genstarter Windows og fortsætter med installationen.

(For Windows® 2000 Professional/XP/ Windows NT® 4.0 skal du logge på med administratorettigheder.)

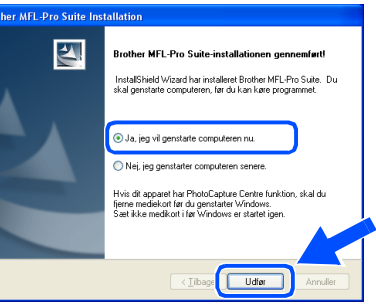

#### **MFL-Pro Suite,**

**netværksprinterdriveren og netværksscannerdriveren er installeret, og installationen er nu færdig.**

*automatisk.* ■ *Reparer MFL-Pro Suite under hovedmenuen vises ikke i forbindelse med netværksinstallationer.*

■ *Netværksscanning understøttes ikke af Windows NT® 4.0.*

0 Vælg **Netværksforbindelse** og klik derefter på **Næste**.

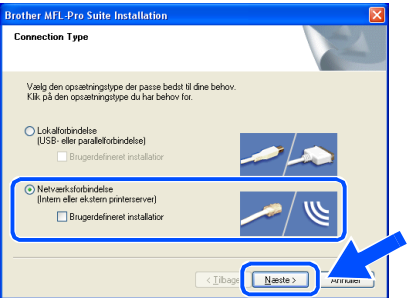

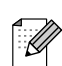

*(kun DCP-7025)*

*Hvis du vil installere PS-driveren (Brother's BR-Script Driver), skal du vælge Brugerdefineret installation og derefter følge instruktionerne på skærmen. Når skærmen Vælg komponenter vises, skal du markere PS-printerdriver, og derefter fortsætte med at følge instruktionerne på skærmen.*

**A Installationen af Brother-driverne starter** automatisk. Installationsskærmbillederne vises et ad gangen. Det varer nogle få sekunder, før alle skærmbilleder vises.

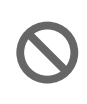

**Prøv IKKE at annullere et skærmbillede under denne installation.**

**B** Hvis maskinen er konfigureret til dit netværk, skal du vælge maskinen fra listen og derefter klikke på **Næste**.

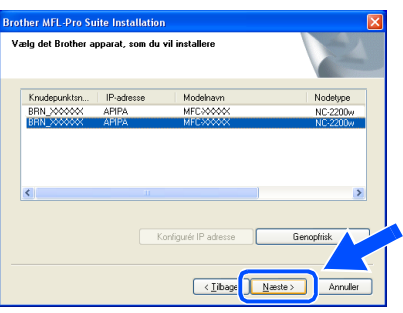

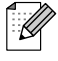

*Dette vindue vises ikke, hvis der kun er forbundet én maskine af denne Brothermodel til netværket. Den vil så blive valgt* 

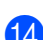

## <span id="page-23-1"></span>**Til brugere af USB-interfacekabel**

## <span id="page-23-0"></span>**Mac OS® 9.1 til 9.2**

#### **Sørg for, at du har udført instruktionerne fra trin 1 ["Opsætning af maskinen](#page-7-0)" på [sider 4 - 6.](#page-7-0)**

1 Tag netledningen ud af stikkontakten, og afbryd forbindelsen mellem maskinen og Macintosh®, hvis du allerede har forbundet dem med et interfacekabel.

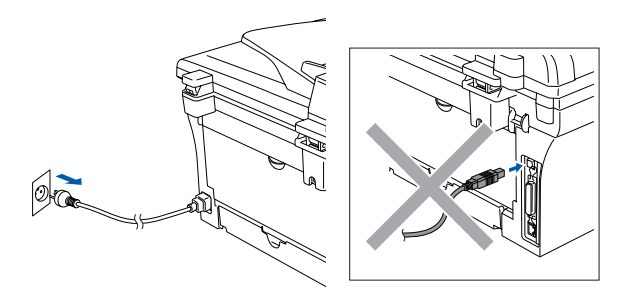

- Tænd din Macintosh<sup>®</sup>.
- **3** Sæt den medfølgende cd-rom til Macintosh<sup>®</sup> i cd-rom-drevet.

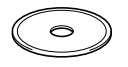

4 Dobbeltklik på ikonet **Start Here OS 9.1-9.2** for at installere printer- og scannerdrivere. Hvis du får vist sprogskærmbilledet, skal du vælge dit sprog.

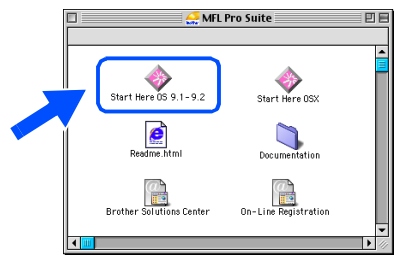

5 Klik på **MFL-Pro Suite** for at installere.

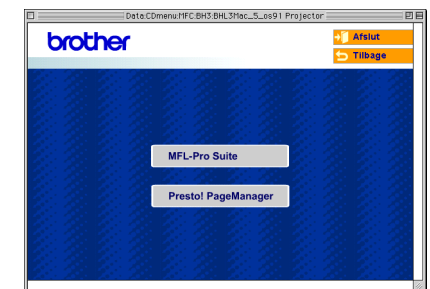

- 6 Følg instruktionerne på skærmen, og genstart din Macintosh®.
- **7** Forbind USB-kablet til din Macintosh<sup>®</sup>, og forbind det derefter til maskinen.

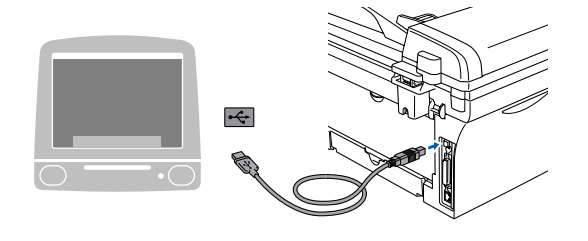

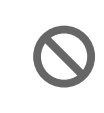

**Du må IKKE forbinde maskinen til en USB-port på et tastatur eller en USB-hub uden strømforsyning.**

8 Sæt netledningen i og tænd for maskinen.

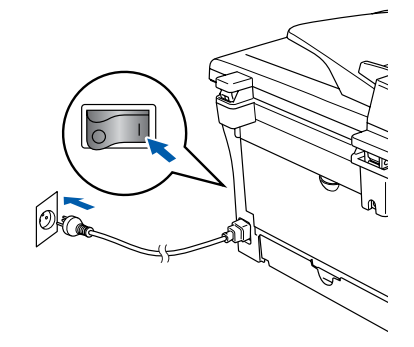

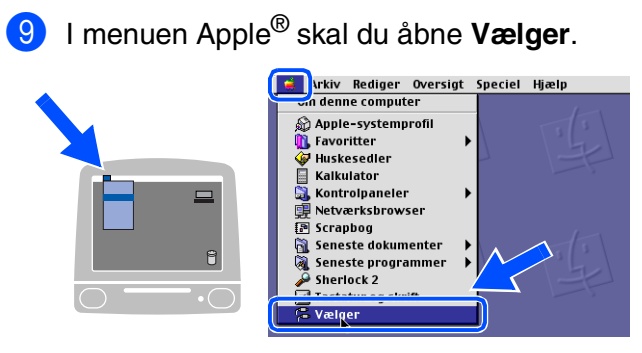

0 Klik på ikonet **Brother Laser**. På højre side af **Vælger** vælges den maskine, du vil udskrive til. Luk **Vælger**.

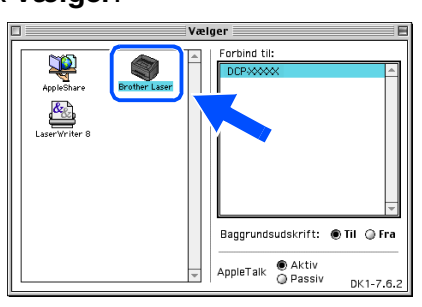

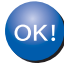

**MFL-Pro Suite, printerdriver og scannerdriver er installeret.**

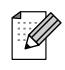

*ControlCenter2.0 understøttes ikke af Mac OS® 9.1 til 9.2.*

**T** For at installere Presto!<sup>®</sup> PageManager<sup>®</sup>, skal du klikke på ikonet **Presto! PageManager** og følge instruktionerne på skærmen.

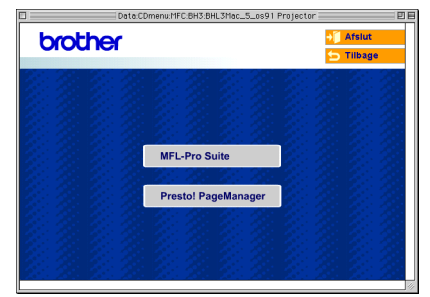

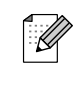

*Du kan nemt scanne, dele og organisere fotografier og dokumenter ved hjælp af Presto!® PageManager®.*

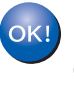

**Presto!® PageManager® er installeret, og installationen er nu færdig.**

## **Til brugere af USB-interfacekabel**

## <span id="page-25-0"></span>**Brugere af Mac OS® X 10.2.4 eller nyere**

#### **Sørg for, at du har udført instruktionerne fra trin 1 ["Opsætning af maskinen](#page-7-0)" på [sider 4 - 6.](#page-7-0)**

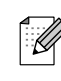

- *Brugere af Mac OS® X 10.2.0 til 10.2.3 skal opgradere til Mac OS® X 10.2.4 eller nyere. (De seneste oplysninger om Mac OS® X finder du på[: http://solutions.brother.com\)](http://solutions.brother.com)*
- 1 Tag netledningen ud af stikkontakten, og afbryd forbindelsen mellem maskinen og Macintosh®, hvis du allerede har forbundet dem med et interfacekabel.

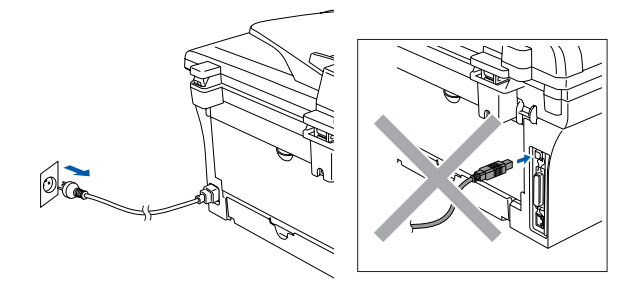

- Tænd din Macintosh<sup>®</sup>.
- 3 Sæt den medfølgende cd-rom til Macintosh<sup>®</sup> i cd-rom-drevet.

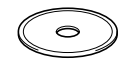

4 Dobbeltklik på ikonet **Start Here OSX** for at installere printerdriveren, scannerdriveren og fjerninstallationsprogrammet. Hvis du får vist sprogskærmbilledet, skal du vælge dit sprog.

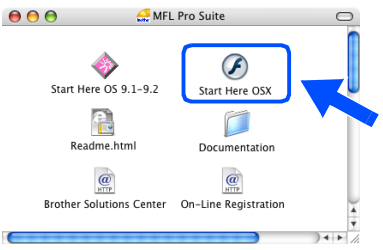

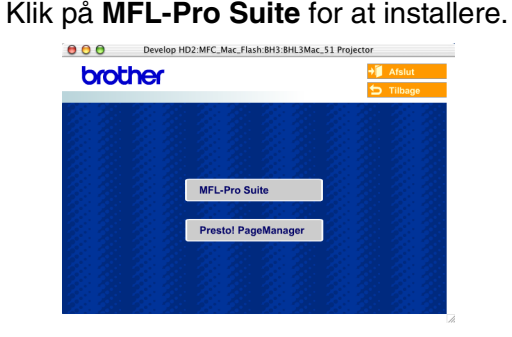

- 6 Følg instruktionerne på skærmen, og genstart din Macintosh®.
- **7** Efter at vinduet **DeviceSelector** vises, tilsluttes USB-kablet til din Macintosh® og derefter til maskinen.

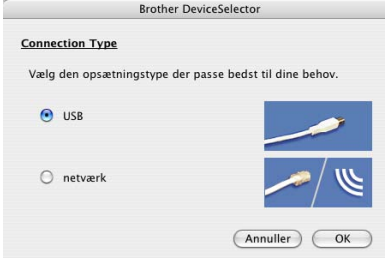

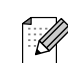

*Vinduet DeviceSelector vises ikke, hvis du også har tilsluttet USB-kablet til maskinen, før du genstarter din Macintosh® eller hvis du overskriver en tidligere installeret version af Brother-softwaren. Hvis du fortsat oplever dette problem, skal du fortsætte installationen, men springe trin 9 over og derefter se i brugsanvisningen til softwaren for oplysninger om at vælge hvilken maskine ControlCenter2.0 vil blive tilsluttet.*

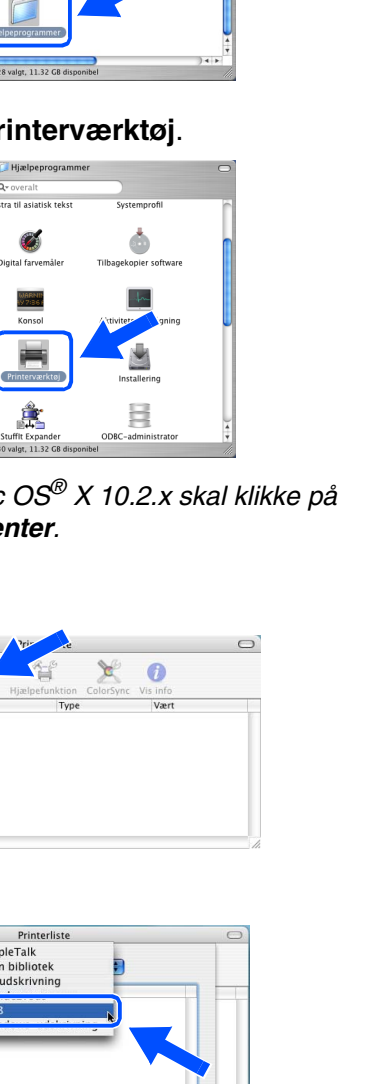

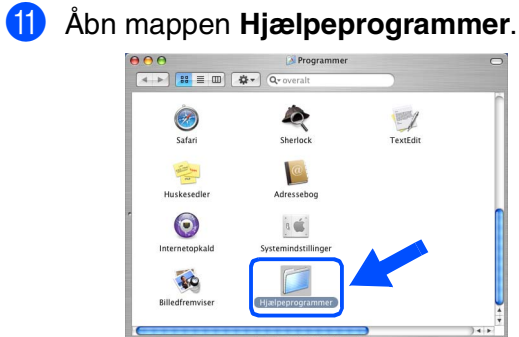

B Klik på ikonet **Printerværktøj**.

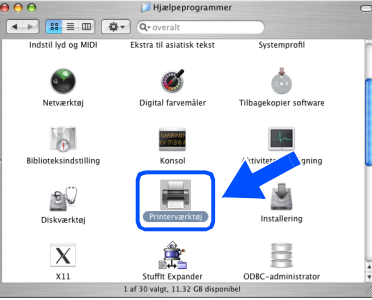

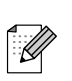

**Du må IKKE forbinde maskinen til en USB-port på et tastatur eller en USB-hub uden strømforsyning.**

8 Sæt netledningen i og tænd for maskinen.

 $\left| \uparrow \right|$ 

9 Vælg **USB** og klik derefter på **OK**.

**Brother DeviceSelector** 

 $(\overline{Annuller}(\overline{OK}))$ 

Overliggende mappe Computer

A Lompan<br>
<del>A</del> Hjem<br>● Netværk

 $A_t$  Progr

Seneste mapper Gå til mappe...<br>Opret forbindelse til server  $\begin{array}{c}\n\mathcal{H} \\
\mathcal{H} \\
\mathcal{H}\n\end{array}$ 

 $\hat{u}$   $\text{HC}$ 

 $\hat{u}$  and  $\hat{u}$  and  $\hat{v}$  and  $\hat{v}$ <sub>បិ</sub>ឌុA

 $\Omega$   $\pi G$  $rac{1}{26}$ K

Vælg den opsætningstype der passe bedst til dine behov

 $\circledcirc$ 

**Connection Type** 

O USB

 $\bigcirc$  netværk

0 Vælg **Programmer** fra menuen **Gå**.

**E inder** Arkiv Rediger Oversig Ga vindue Hjælp

*Brugere af Mac OS® X 10.2.x skal klikke på ikonet Print Center.*

### C Klik på **Tilføj**.

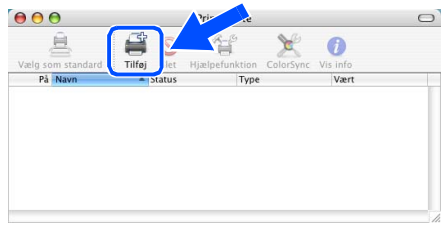

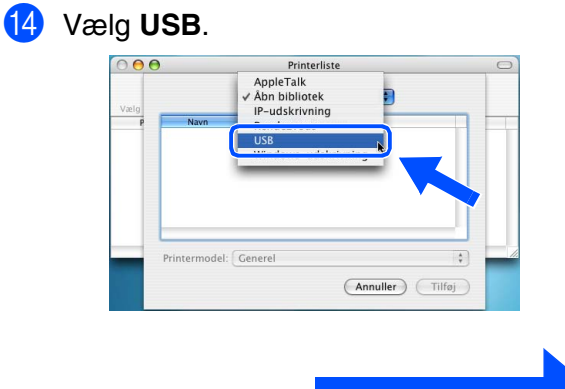

**Fortsættes …**

Installere driverne og softwaren Installere driverne og softwaren

> Macintosh ® USB

## **Til brugere af USB-interfacekabel**

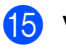

E Vælg **DCP-XXXX** (XXXX er modelbetegnelsen), og klik derefter på

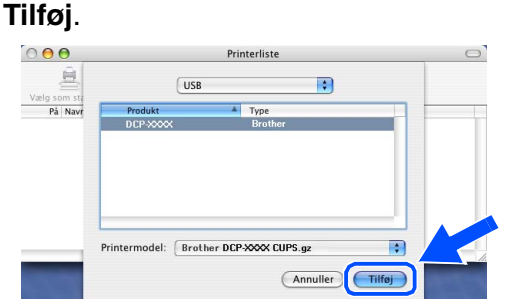

F Vælg **Slut Printerværktøj** fra menuen **Printerværktøj**.

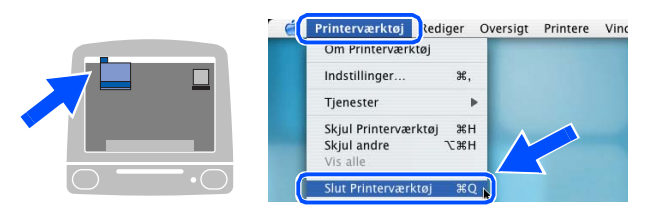

**MFL-Pro Suite, printerdriveren, scannerdriveren og ControlCenter2.0 er installeret.**

**G** For at installere Presto!<sup>®</sup> PageManager<sup>®</sup>, skal du klikke på ikonet **Presto! PageManager** og følge instruktionerne på skærmen.

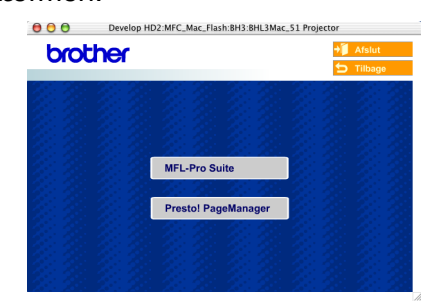

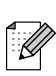

*Når Presto!® PageManager® er installeret er OCR tilføjet til Brother ControlCenter2.0. Du kan også nemt scanne, dele og organisere fotografier og dokumenter med Presto!® PageManager®.*

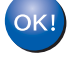

**Presto!® PageManager® er installeret, og installationen er nu færdig.**

### <span id="page-28-1"></span>**Til brugere af NC-2200w (ekstern trådløs Print/Scan-server)**

## <span id="page-28-0"></span>**Brugere af Mac OS® X 10.2.4 eller nyere**

#### **Sørg for, at du har udført instruktionerne fra trin 1 "[Opsætning af maskinen"](#page-7-0) på [sider 4 - 6.](#page-7-0)**

- 1 Inden installationen skal du læse den hurtige installationsanvisning for den eksterne trådløse Print/Scan-server NC-2200w og følge instruktionerne.
- Tænd din Macintosh<sup>®</sup>.
- 3 Sæt den medfølgende cd-rom til Macintosh<sup>®</sup> i cd-rom-drevet.

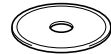

4 Dobbeltklik på ikonet **Start Here OSX** for at installere printerdriveren og fierninstallationsprogrammet. Hvis du får vist sprogskærmbilledet, skal du vælge dit sprog.

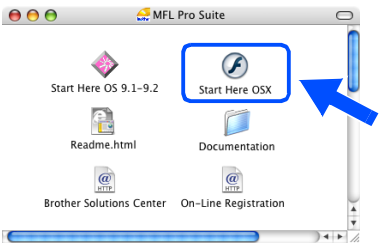

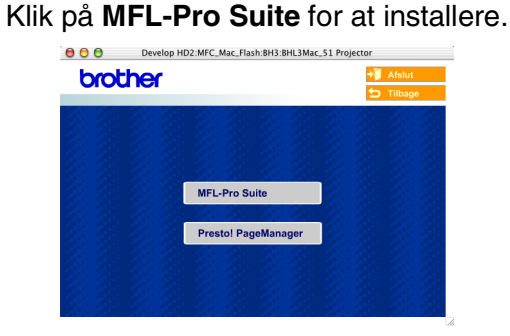

6 Følg instruktionerne på skærmen, og genstart din Macintosh®.

7 Når vinduet **DeviceSelector** vises, skal du vælge **netværk** og derefter klikke på **OK**.

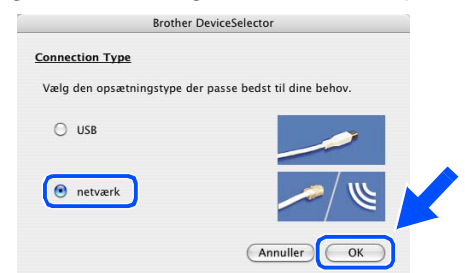

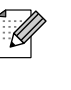

*Vinduet DeviceSelector vises ikke, hvis du også har tilsluttet USB-kablet til maskinen, før du genstarter din Macintosh® eller hvis du overskriver en tidligere installeret version af Brother-softwaren. Hvis du oplever dette problem, skal du fortsætte installationen, men springe trin 7-9 over, og derefter se i brugsanvisningen til softwaren for oplysninger om at vælge hvilken maskine ControlCenter2.0 vil blive tilsluttet.*

#### 8 Klik på **Gennemse**.

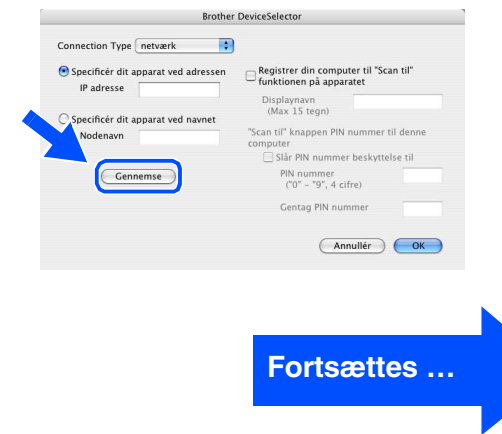

### **Til brugere af NC-2200w (ekstern trådløs Print/Scan-server)**

9 Vælg modelnavn, og klik derefter på **OK**. Klik derefter igen på **OK** for at lukke **DeviceSelector**.

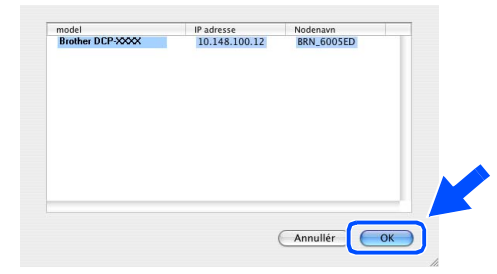

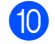

10 Sæt netledningen i og tænd for maskinen.

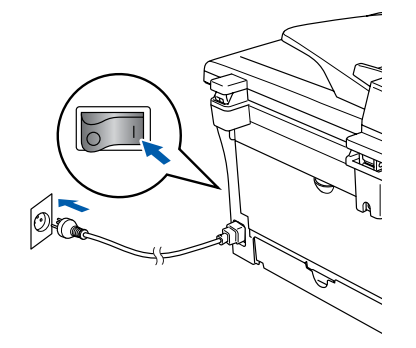

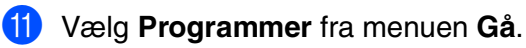

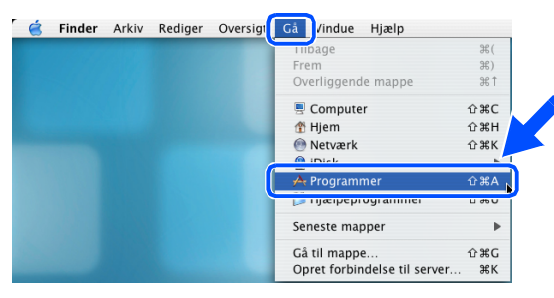

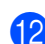

B Åbn mappen **Hjælpeprogrammer**.

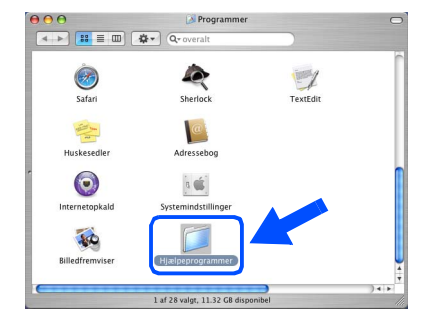

C Klik på ikonet **Printerværktøj**.

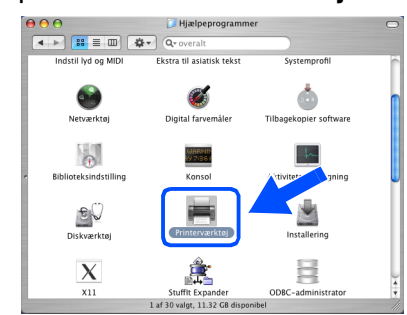

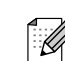

*Brugere af Mac OS® X 10.2.x skal klikke på ikonet Print Center.*

D Klik på **Tilføj**.

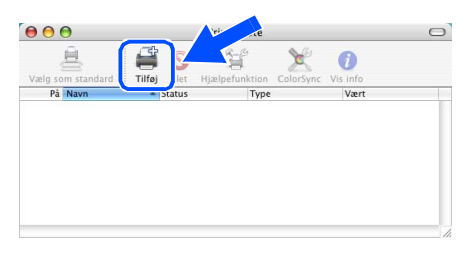

**E** Foretag det valg, der er vist herunder.

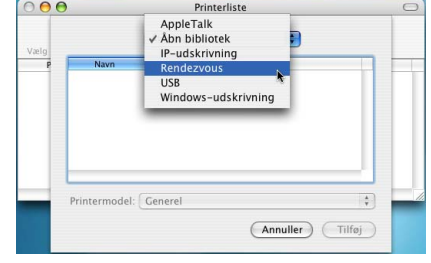

**F Vælg Brother DCP-XXXX (XXXX er** modelbetegnelsen), og klik derefter på knappen **Tilføj**.

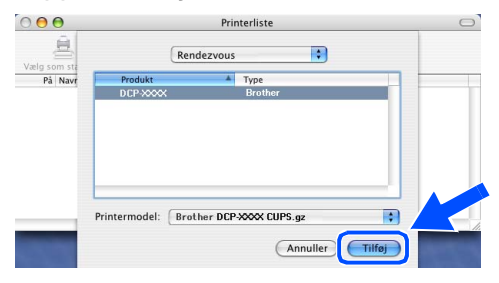

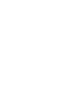

G Vælg **Slut Printerværktøj** fra menuen **Printerværktøj** .

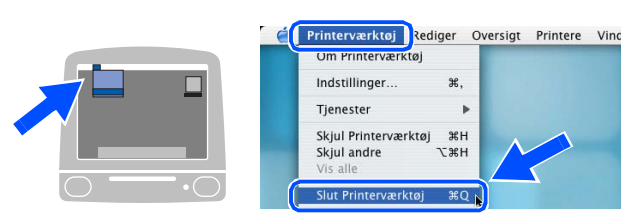

**MFL-Pro Suite, printerdriveren,**   $OKI)$ **scannerdriveren og ControlCenter2.0 er installeret.**

18 For at installere Presto!<sup>®</sup> PageManager<sup>®</sup>, skal du klikke på ikonet **Presto! PageManager** og følge instruktionerne på skærmen.

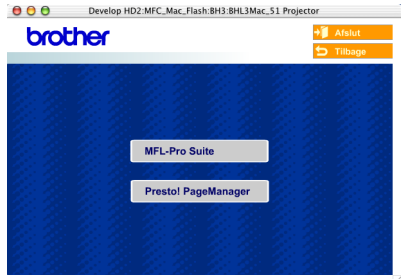

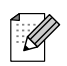

*Når Presto!® PageManager® er installeret er OCR tilføjet til Brother ControlCenter2.0. Du kan også nemt scanne, dele og organisere fotografier og dokumenter med Presto!® PageManager®.*

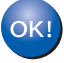

**Presto! ® PageManager ® er installeret, og installationen er nu færdig.**

# <span id="page-31-0"></span>■ **Ekstraudstyr og forbrugsstoffer**

## <span id="page-31-1"></span>**Ekstraudstyr**

Maskinens funktioner kan udvides med følgende ekstraudstyr. Du kan udvide maskinens muligheder ved at tilføje disse komponenter.

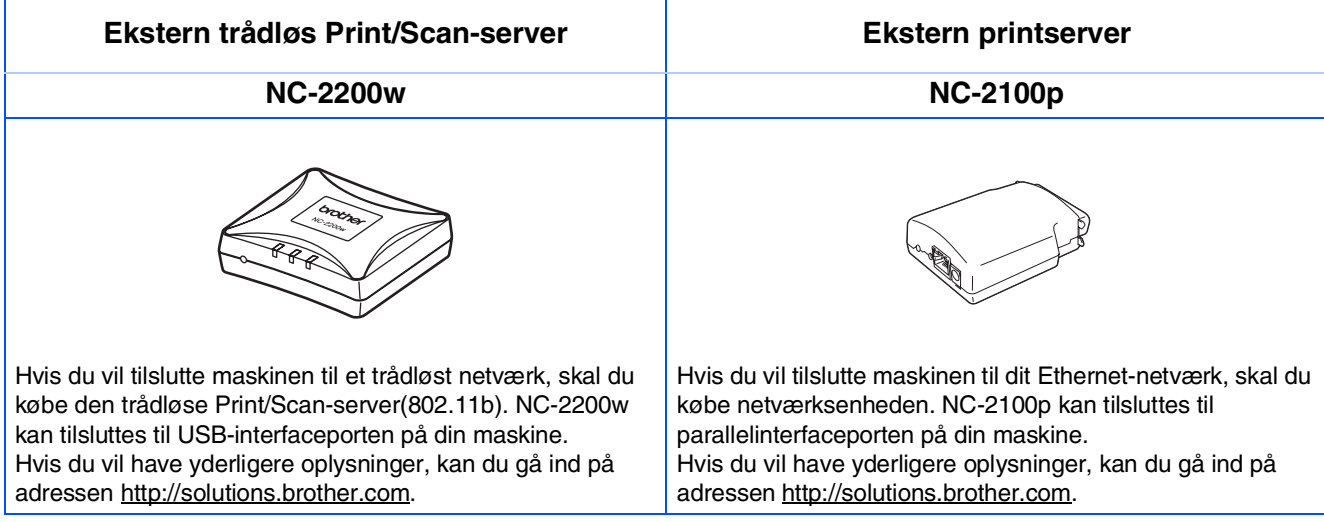

## <span id="page-31-2"></span>**Forbrugsstoffer til udskiftning**

Når tiden er kommet til at udskifte forbrugsstoffer, vil der blive vist en meddelelse på LCD'et. Hvis du vil have yderligere oplysninger om forbrugsstoffer til printeren, skal du gå ind på adressen<http://solutions.brother.com> eller kontakte din lokale Brother-forhandler.

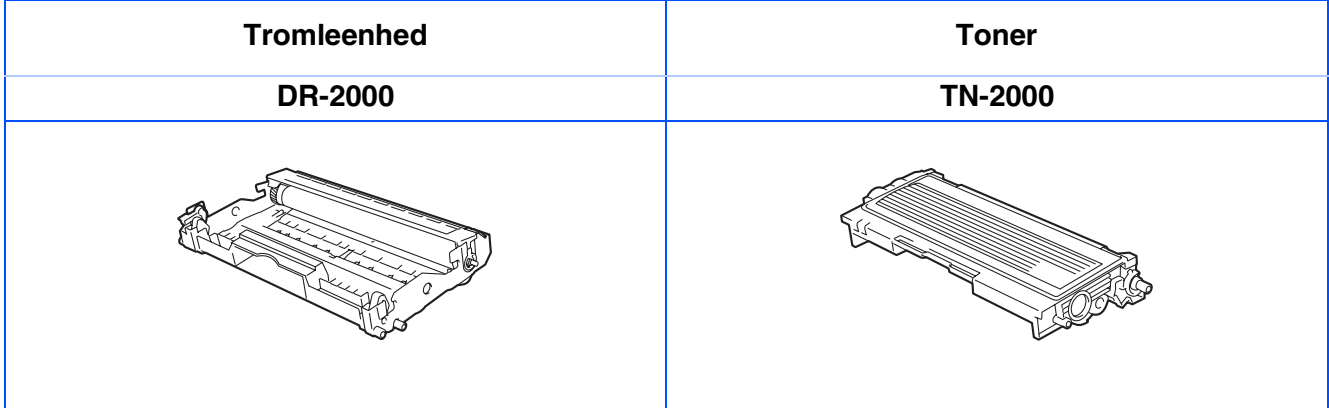

#### **Varemærker**

Brother-logoet er et registreret varemærke tilhørende Brother Industries, Ltd.

Brother er et registreret varemærke tilhørende Brother Industries, Ltd.

Multi-Function Link er et registreret varemærke ejet af Brother International Corporation.

© 2005 Brother Industries, Ltd. Alle rettigheder forbeholdes.

Windows, Microsoft og Windows NT er registrerede varemærker ejet af Microsoft i USA og andre lande.

Macintosh, QuickDraw, iMac og iBook er varemærker eller registrerede varemærker ejet af Apple Computer, Inc. Postscript og Postscript Level 3 er registrerede varemærker eller varemærker ejet af Adobe Systems Incorporated.

PaperPort og OmniPage er registrerede varemærker tilhørende ScanSoft, Inc.

Presto! PageManager er et registreret varemærke ejet af NewSoft Technology Corporation.

Det enkelte selskab, hvis softwaretitler nævnes i denne brugsanvisning, har en softwarelicensaftale specielt for dets mærkebeskyttede programmer.

**Alle andre varemærker og produktnavne nævnt i denne brugsanvisning er registrerede varemærker ejet af deres respektive selskaber.**

#### **Kompilering og publikation**

Under overvågning af Brother Industries Ltd. er denne brugsanvisning blevet kompileret og publiceret til at dække de nyeste produktbeskrivelser og specifikationer.

Indholdet af denne brugsanvisning og specifikationerne for dette produkt er underlagt ændringer uden varsel. Brother forbeholder sig ret til at foretage ændringer uden forudgående varsel i specifikationerne og materialet indeholdt heri og vil ikke være ansvarlig for nogen skade (inklusive følgeskade) som følge af tillid til det præsenterede materiale, inklusive, men ikke begrænset til, typografiske fejl og andre fejl i forbindelse med publikationen.

Dette produkt er designet til brug i et professionelt miljø.

©2005 Brother Industries, Ltd.

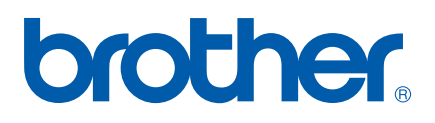